# **Mobile Learning Dengan Aplikasi Microsoft Kaizala**

Materi Induksi Matematika

Mobile Learning saat ini sangat berpotensi untuk dilaksanakan melihat maraknya penggunaan Smartphone dari berbagai kalangan. Berbagai macam aplikasi banyak digunakan untuk menunjang pembelajaran, salah satunya adalah aplikasi Mikrosoft Kaizala. Kaizala merupakan aplikasi pesan instan dari Mikrosoftvang dilengkapi berbagai fitur manajemen kerja dan tentunya berpeluang untuk dimanfaatkan dalam pembelajaran. Buku ini dapat digunakan sebagai panduan dalam mengembangkan media pembelajaran mobile learning dengan aplikasi Mikrosoft Kaizala pada materi induksi matematika

Adapun kandungan dari buku ini dimulai dari cara mengunduh aplikasi, membuat akun dan membuat grup kelas beserta pengaturannya. Kemudian, akan dijelaskan pula cara membuat setiap konten pembelajaran dengan fitur yang tersedia. Dalam setiap penjelasan akan disertai ilustrasi untuk memperjelas langkah-langkah yang dilakukan. Besar harapan penulis kepada para pembaca agar dapat mengimplementasikan aplikasi Kaizala ke dalam pembelajaran matematika secara mobile learning, salah satunya pada materi induksi matematika

Manurung., dkl

-36

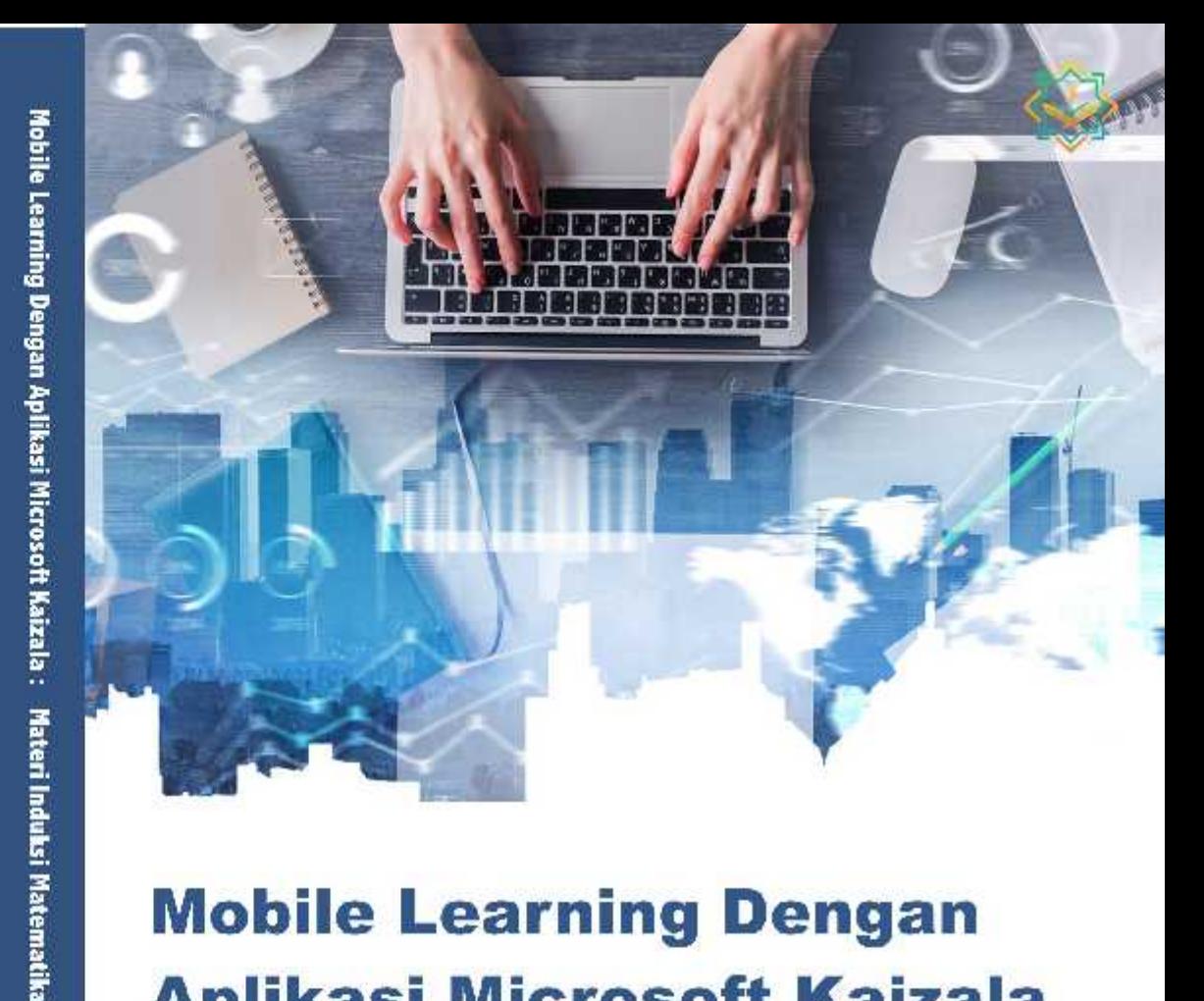

### **Mobile Learning Dengan Aplikasi Microsoft Kaizala**

Materi Induksi Matematika

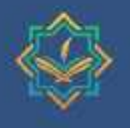

enerbit Yayasan Fendidikan Cencekia Muslimi acens Mass 2, C.I.2, Kolo Baru, Kubunu, lok Sumacra Beral — indonesia 2738 f ail, concellam.nlinpresp@griail.com Website www.condekiamuslim.com

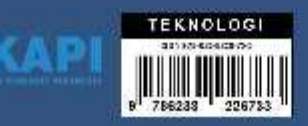

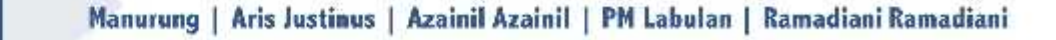

# MOBILE LEARNING DENGAN APLIKASI MICROSOFT KAIZALA: MATERI INDUKSI MATEMATIKA

#### **UU No 28 Tahun 2014 tentang Hak Cipta**

#### **Fungsi dan Sifat Hak Cipta Pasal 4**

Hak Cipta sebagaimana dimaksud dalam Pasal 3 huruf a merupakan hak eksklusif yang terdiri atas hak moral dan hak ekonomi.

#### **Pembatasan Pelindungan Pasal 26**

Ketentuan sebagaimana dimaksud dalam Pasal 23, Pasal 24, dan Pasal 25 tidak berlaku terhadap:

- i. Penggunaan kutipan singkat Ciptaan dan/atau produk Hak Terkait untuk pelaporan peristiwa aktual yang ditujukan hanya untuk keperluan penyediaan informasi aktual;
- ii. penggandaan Ciptaan dan/atau produk Hak Terkait hanya untuk kepentingan penelitian ilmu pengetahuan;
- iii. penggandaan Ciptaan dan/atau produk Hak Terkait hanya untuk keperluan pengajaran, kecuali pertunjukan dan Fonogram yang telah dilakukan Pengumuman sebagai bahan ajar; dan
- iv. penggunaan untuk kepentingan pendidikan dan pengembangan ilmu pengetahuan yang memungkinkan suatu Ciptaan dan/atau produk Hak Terkait dapat digunakan tanpa izin Pelaku Pertunjukan, Produser Fonogram, atau Lembaga Penyiaran.

#### **Sanksi Pelanggaran Pasal 113**

- 1. Setiap orang yang dengan tanpa hak melakukan pelanggaran hak ekonomi sebagaimana dimaksud dalam Pasal 9 ayat (1) huruf i untuk Penggunaan Secara Komersial dipidana dengan pidana penjara paling lama 1 (satu) tahun dan/atau pidana denda paling banyak Rp100.000.000,00 (seratus juta rupiah).
- 2. Setiap orang yang dengan tanpa hak dan/atau tanpa izin Pencipta atau pemegang Hak Cipta melakukan pelanggaran hak ekonomi Pencipta sebagaimana dimaksud dalam Pasal 9 ayat (1) huruf c, huruf d, huruf f, dan/atau huruf h untuk Penggunaan Secara Komersial dipidana dengan pidana penjara paling lama 3 (tiga) tahun dan/atau pidana denda paling banyak Rp500.000.000,00 (lima ratus juta rupiah).

# MOBILE LEARNING

# DENGAN APLIKASI MICROSOFT KAIZALA: INDUKSI **MATERI** MATEMATIKA

Manurung Aris Justinus Azainil Azainil PM Labulan Ramadiani Ramadiani

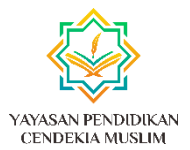

**Mobile Learning dengan Aplikasi Microsoft Kaizala: Materi Induksi Matematika**

**Manurung Aris Justinus, Azainil Azainil, PM Labulan, Ramadiani Ramadiani**

Editor :

**Muhammad Labib Jundillah Larasati Gustia Ayopma**

> Desainer: **Fifi Adrianti**

Sumber Gambar Kover: **[www.freepik.com](http://www.freepik.com/)**

Penata Letak: **Larasati Gustia Ayopma**

Proofreader : **Tim Yayasan Pendidikan Cendekia Muslim**

> Ukuran : **xii, 68 hlm., 15,5x23 cm**

> > ISBN : **978-623-8226-73-3**

Cetakan Pertama : **Mei 2023**

Hak cipta dilindungi undang-undang Dilarang keras menerjemahkan, memfotokopi, atau memperbanyak sebagian atau seluruh isi buku ini tanpa izin tertulis dari Penerbit.

#### **Anggota IKAPI: 027/Anggota Luar Biasa/SBA/21 YAYASAN PENDIDIKAN CENDEKIA MUSLIM**

Perumahan Gardena Maisa 2, Blok A. 15, Koto Baru, Kecamatan Kubung, Kabupaten Solok, Provinsi Sumatra Barat-Indonesia 27361 HP/WA: 0823-9205-6884 Website: www.cendekiamuslim.com E-mail: cendekiamuslimpress@gmail.com Marketplace: http://store.cendekiamuslim.or.id/

# DAFTAR ISI

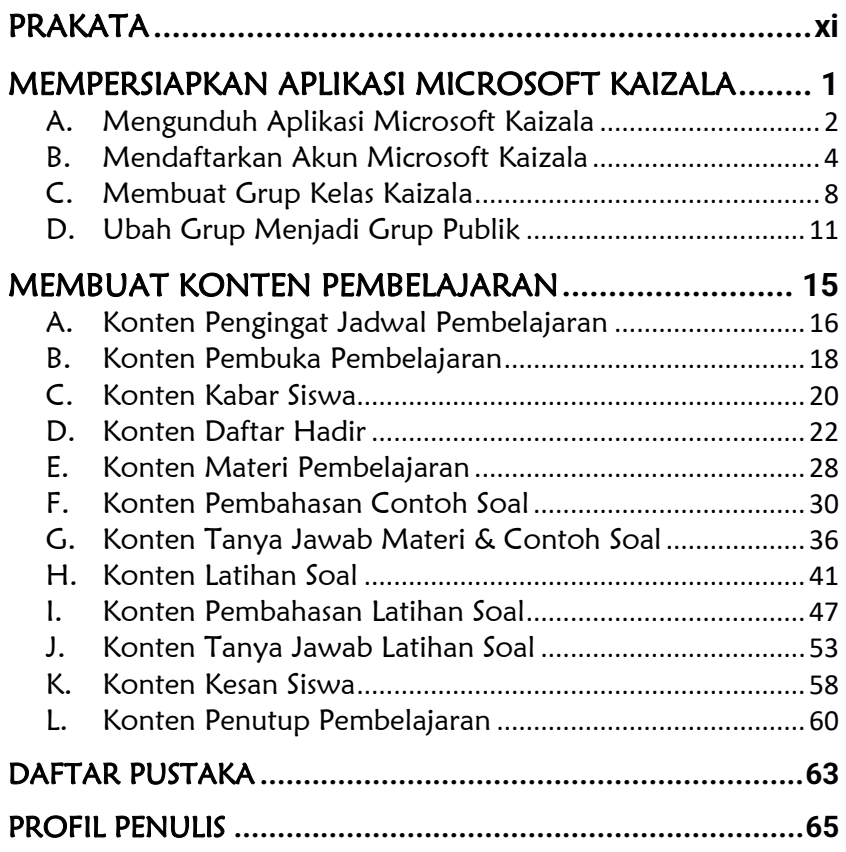

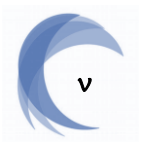

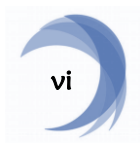

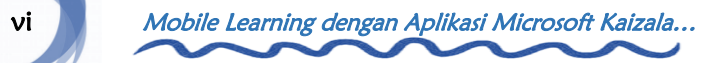

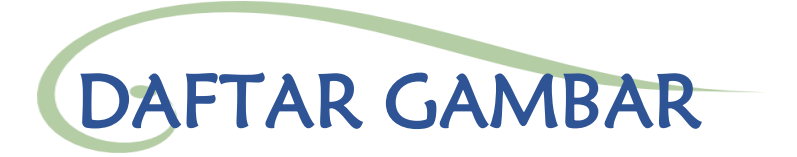

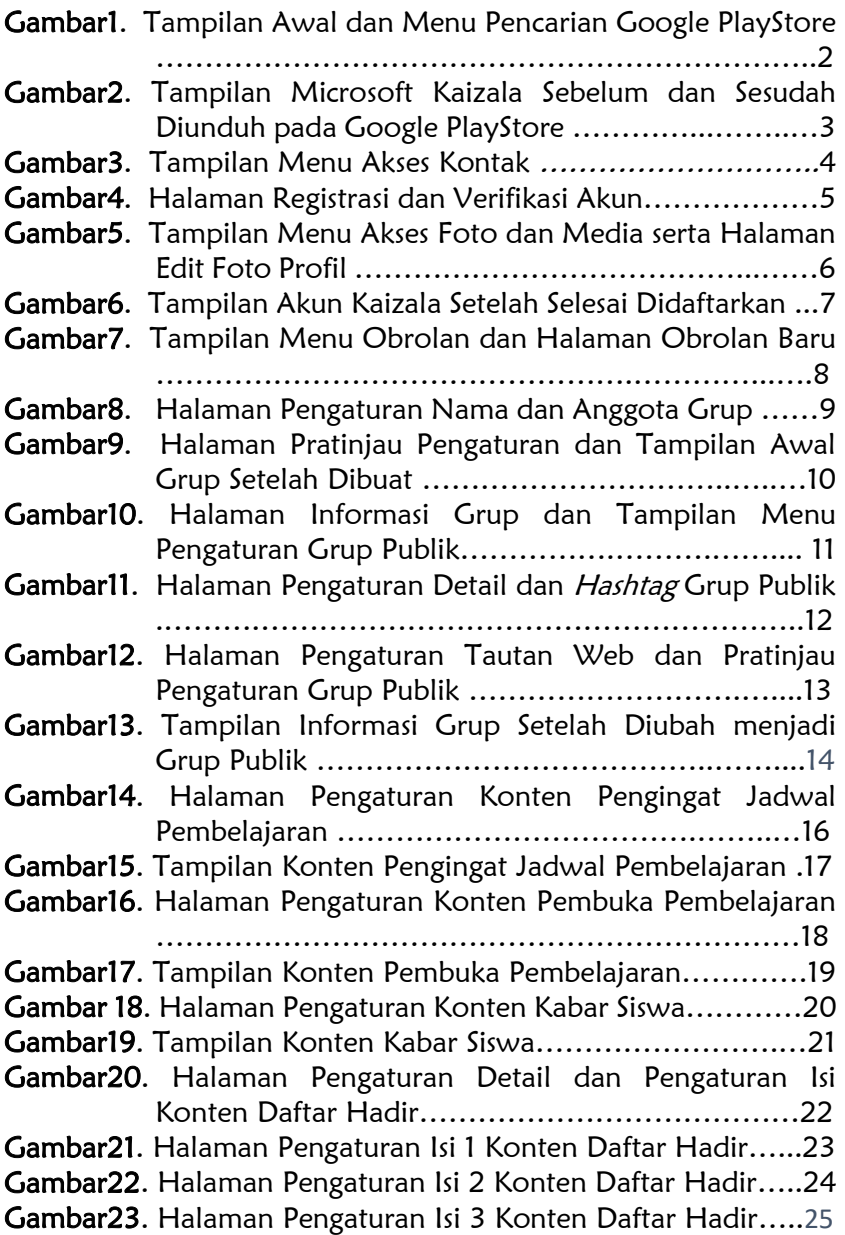

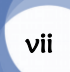

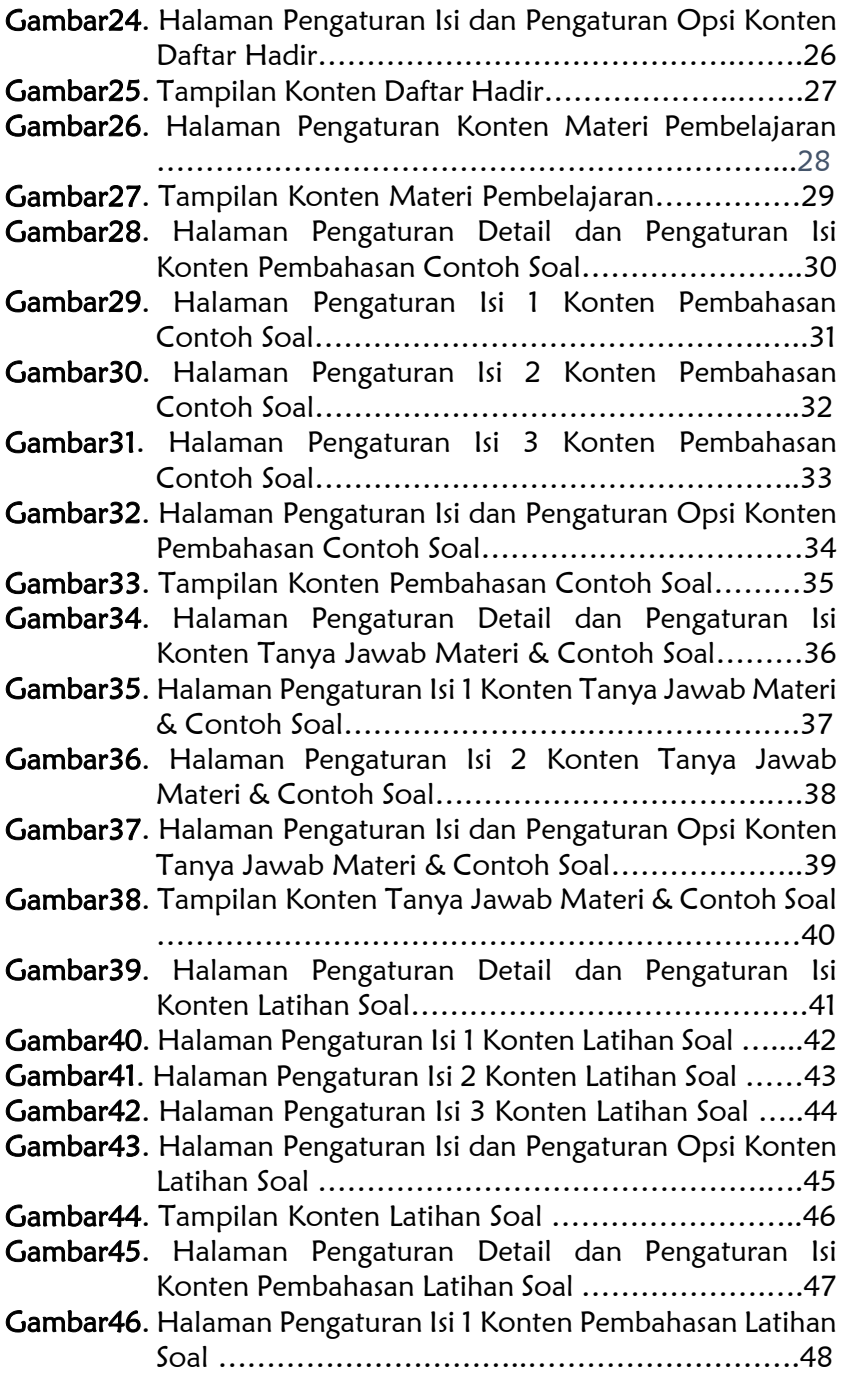

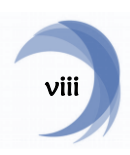

viii Mobile Learning dengan Aplikasi Microsoft Kaizala... ر

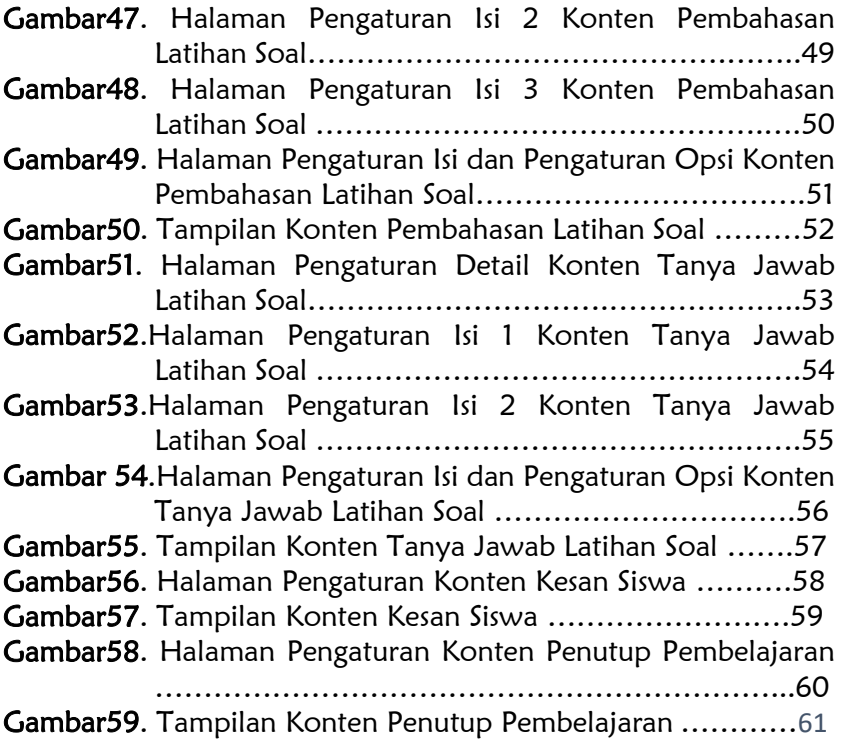

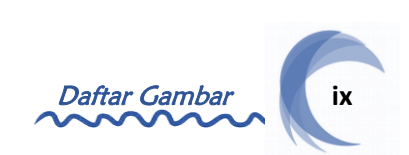

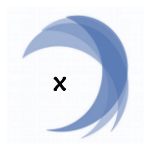

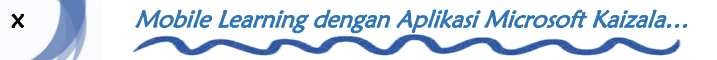

<span id="page-11-0"></span>PRAKATA

Puji dan syukur penulis panjatkan ke hadirat Tuhan Yang Maha Esa karena atas rahmat dan karunia-Nya penulis dapat menyelesaikan penyusunan buku ini dengan baik. Penulisan buku ini bertujuan untuk memberikan pelatihan dan bimbingan kepada guru atau tenaga pendidik dalam mengembangkan media pembelajaran mobile learning dengan aplikasi Microsoft Kaizala. Materi yang termuat pada media tersebut adalah materi Induksi Matematika kelas XI SMA yang disusun berdasarkan Kurikulum 2013.

Penghargaan dan terima kasih sebesar-besarnya penulis berikan kepada Bapak Prof. Dr. Azainil, M.Si., Bapak Dr. H. P.M. Labulan, M.Pd. dan Ibu Ramadiani, S.Pd., M.Si., M.Kom., Ph.D yang telah membimbing dan membantu dalam penyusunan buku ini. Terima kasih juga ditujukan kepada Ibu Dr. Rusdiana, M.Pd., Ibu Auliaul Fitrah Samsuddin, S.Pd., M.Pd, Bapak Drs. H. Asyril, M.Si., Bapak Dr. H. Usfandi Haryaka, M.Pd. dan Bapak Effendi Limbong, M.Ed., Ed.D. yang telah memberikan kritik dan saran serta validasi guna perbaikan media dalam buku ini. Rasa terima kasih penulis berikan pula kepada kepala sekolah, guru, staf, dan siswa-siswi SMA Negeri 13 Samarinda yang telah memberikan izin dan terlibat dalam uji coba media dalam

buku ini. Tak lupa penulis mengucapkan terima kasih kepada orang tua dan saudara penulis yang telah memberikan dukungan dan doa hingga buku ini dapat terselesaikan. Akhir kata penulis menyadari sepenuhnya bahwa buku ini masih jauh dari kesempurnaan. Untuk itu penulis mengharapkan saran dan kritik yang sifatnya membangun dari berbagai pihak guna penyempurnaan buku ini sehingga dapat bermanfaat bagi yang membacanya.

Samarinda, Maret 2023

Penulis

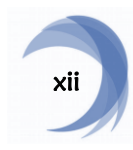

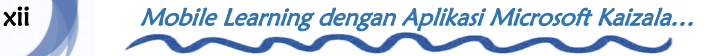

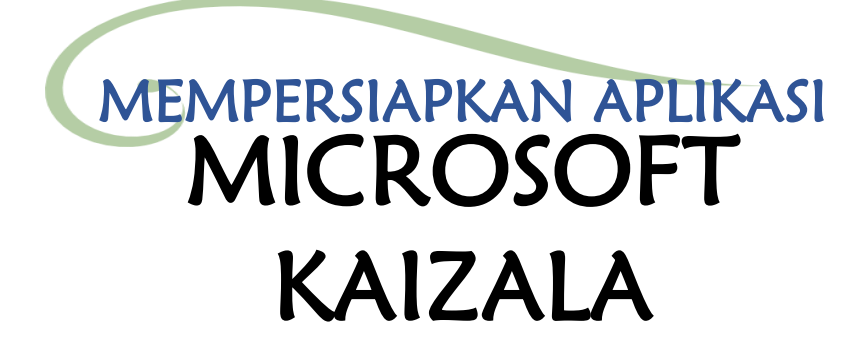

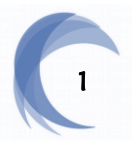

#### <span id="page-14-0"></span>A. Mengunduh Aplikasi Microsoft Kaizala Langkah 1

Buka Google Play Store atau App Store, lalu ketik "Microsoft Kaizala" pada menu pencarian.

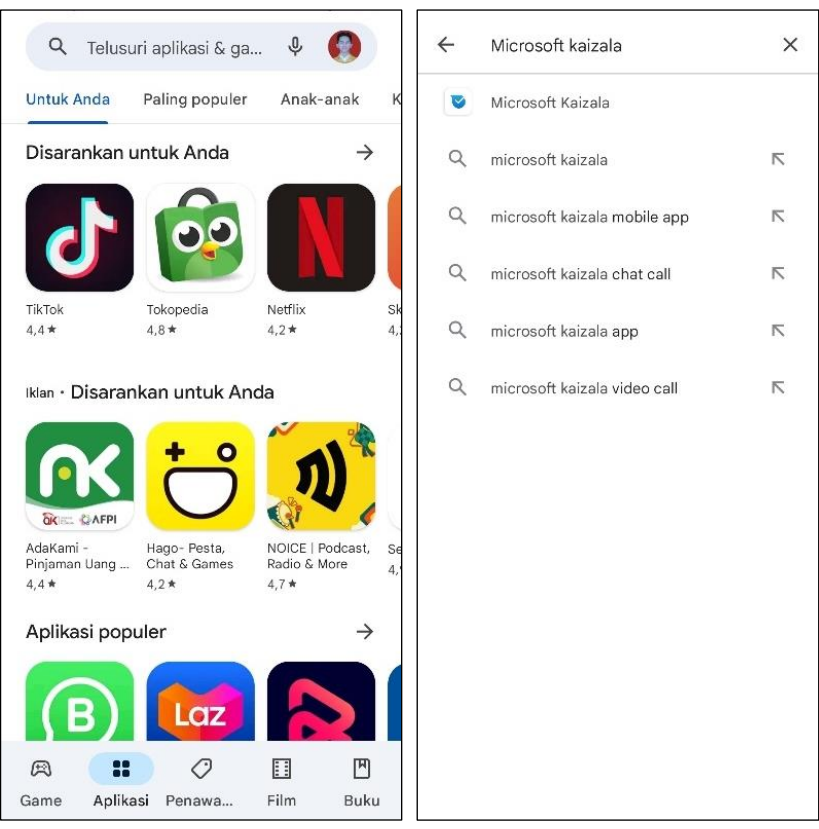

Gambar 60. Tampilan Awal dan Menu Pencarian Google PlayStore

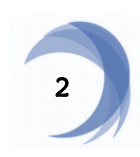

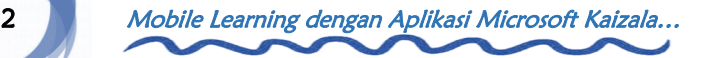

Klik pada hasil pencarian teratas dan klik Instal.

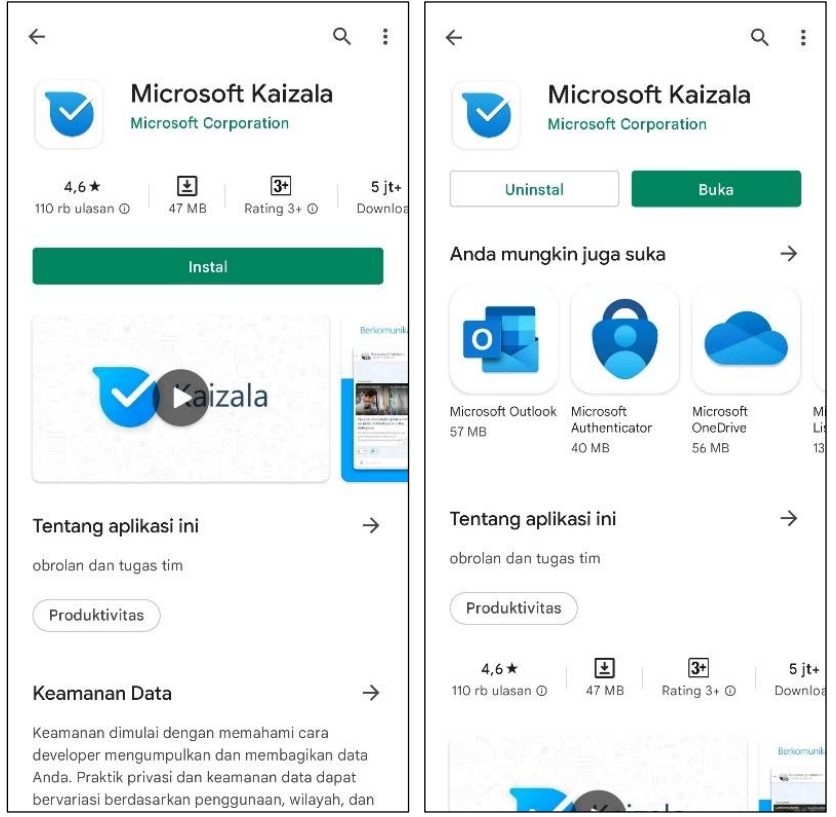

Gambar 61. Tampilan Microsoft Kaizala Sebelum dan Sesudah Diunduh pada Google Play Store

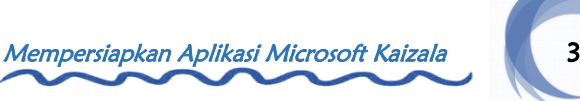

#### <span id="page-16-0"></span>B. Mendaftarkan Akun Microsoft Kaizala Langkah 1

Buka aplikasi Kaizala, lalu klik Lanjutkan. Pada menu akses kontak, klik Izinkan.

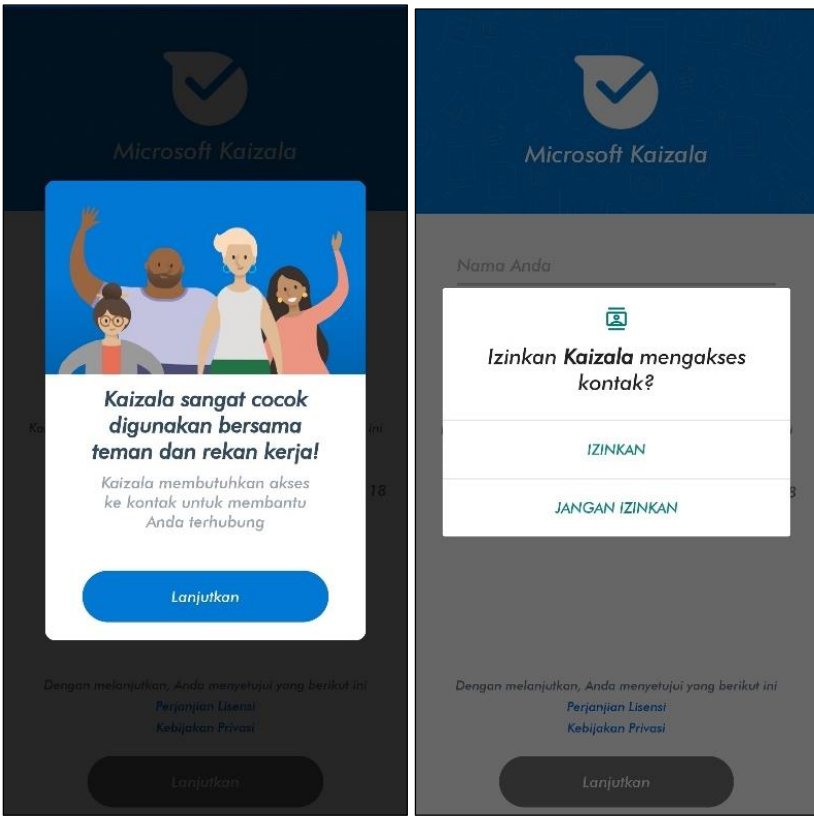

Gambar 62. Tampilan Menu Akses Kontak

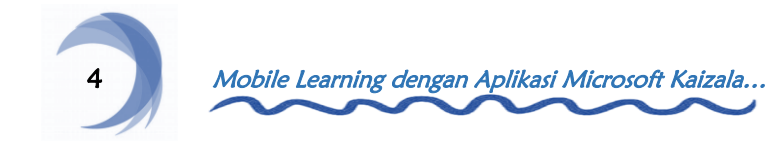

Isi nama, nomor telepon, dan klik kotak centang untuk konfirmasi umur, lalu klik Lanjutkan. Pada halaman verifikasi nomor telepon, masukkan kode yang dikirim melalui SMS.

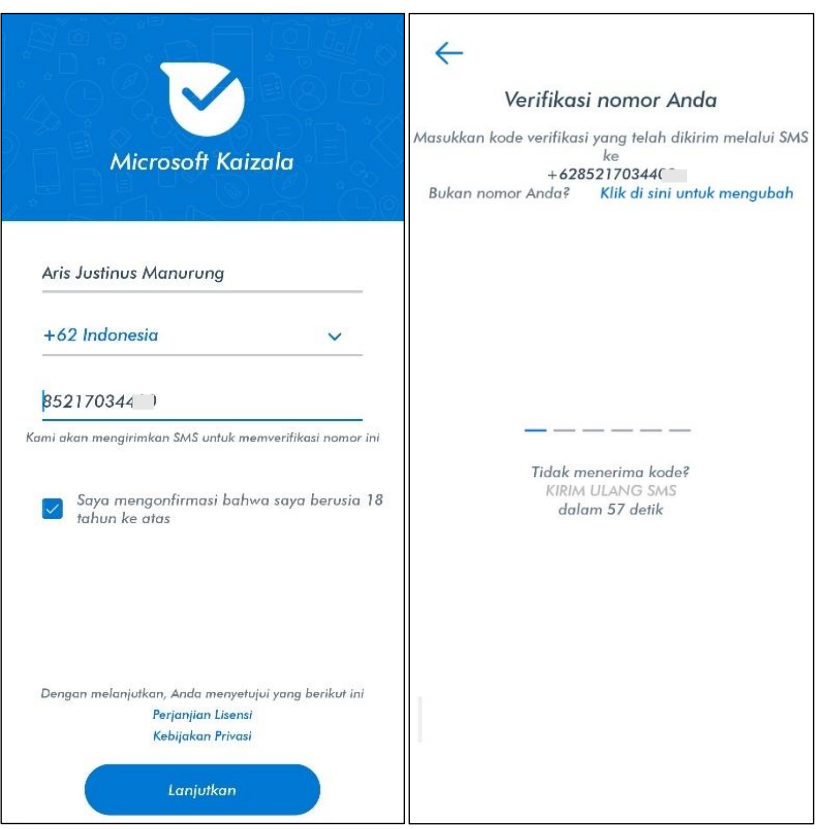

Gambar 63. Halaman Registrasi dan Verifikasi Akun

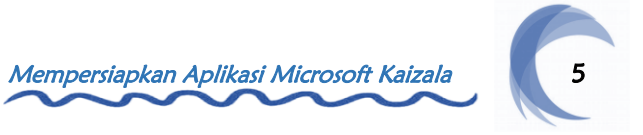

Pada menu akses foto dan media, klik Izinkan. Tambahkan foto profil, lalu klik Lanjutkan dan akun Kaizala telah selesai didaftarkan.

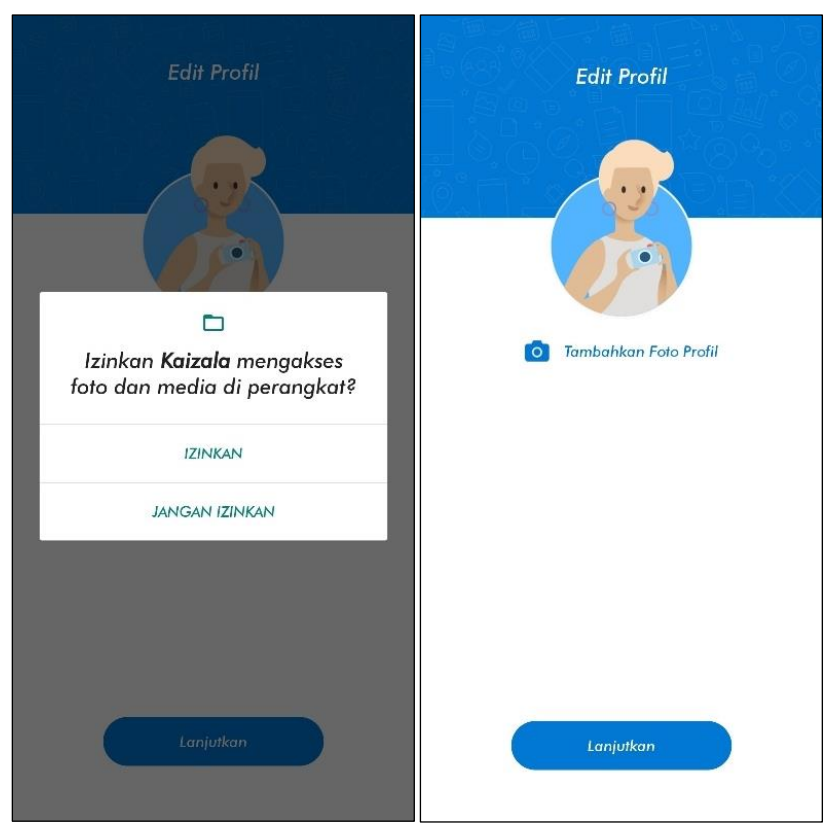

Gambar 64. Tampilan Menu Akses Foto dan Media serta Halaman Edit Foto Profil

![](_page_18_Picture_4.jpeg)

![](_page_19_Picture_0.jpeg)

Gambar 65. Tampilan Akun Kaizala Setelah Selesai Didaftarkan

![](_page_19_Picture_2.jpeg)

#### <span id="page-20-0"></span>C. Membuat Grup Kelas Kaizala Langkah 1

Klik Obrolan baru, lalu pilih Grup Baru.

![](_page_20_Picture_2.jpeg)

Gambar 66. Tampilan Menu Obrolan dan Halaman Obrolan

Baru

![](_page_20_Picture_5.jpeg)

Isi nama grup dan tambahkan foto profil grup, lalu klik ikon (**→**). Pilih salah satu kontak siswa untuk ditambahkan, lalu klik ikon (**→**).

![](_page_21_Picture_2.jpeg)

Gambar 67. Halaman Pengaturan Nama dan Anggota Grup

![](_page_21_Picture_4.jpeg)

Jika seluruh komponen grup sudah sesuai, klik ikon  $(\checkmark)$ . Klik salah satu media sosial untuk membagikan undangan grup kepada siswa dan grup telah selesai dibuat.

![](_page_22_Picture_2.jpeg)

Gambar 68. Halaman Pratinjau Pengaturan dan Tampilan Awal Grup Setelah Dibuat

![](_page_22_Picture_4.jpeg)

#### <span id="page-23-0"></span>D. Ubah Grup Menjadi Grup Publik

#### Langkah 1

Klik pada judul grup, lalu klik Grup Publik dan klik OK.

![](_page_23_Picture_3.jpeg)

Gambar 69. Halaman Informasi Grup dan Tampilan Menu Pengaturan Grup Publik

![](_page_23_Picture_5.jpeg)

Isi nama dan deskripsi grup, lalu klik ikon (**→**). Tambahkan hashtag grup, lalu klik ikon (**→**).

![](_page_24_Picture_35.jpeg)

Gambar 70. Halaman Pengaturan Detail dan Hashtag Grup **Publik** 

![](_page_24_Picture_4.jpeg)

![](_page_24_Picture_5.jpeg)

Tambahkan tautan web grup, lalu klik ikon (**→**). Jika seluruh komponen grup publik sudah sesuai, klik ikon  $(\checkmark)$  dan grup akan berubah menjadi grup publik.

![](_page_25_Picture_2.jpeg)

Gambar 71. Halaman Pengaturan Tautan Web dan Pratinjau Pengaturan Grup Publik

![](_page_25_Picture_4.jpeg)

![](_page_26_Figure_0.jpeg)

Gambar 72.Tampilan Informasi Grup Setelah Diubah menjadi Grup Publik

![](_page_26_Picture_2.jpeg)

![](_page_27_Picture_0.jpeg)

![](_page_27_Picture_1.jpeg)

#### <span id="page-28-0"></span>A. Konten Pengingat Jadwal Pembelajaran

Konten ini berfungsi untuk mengingatkan waktu dimulainya pembelajaran melalui notifikasi pengingat. Klik ikon Paper Clip dan pilih fitur Mari Bertemu. Isi judul konten, tanggal, waktu, dan durasi, lalu atur pengaturan konten lainnya sesuai keinginan. Jika sudah, klik Kirim dan konten akan muncul pada grup.

![](_page_28_Picture_51.jpeg)

Gambar 73. Halaman Pengaturan Konten Pengingat Jadwal Pembelajaran

![](_page_28_Picture_4.jpeg)

![](_page_29_Figure_0.jpeg)

Gambar 74. Tampilan Konten Pengingat Jadwal Pembelajaran

![](_page_29_Figure_2.jpeg)

#### <span id="page-30-0"></span>B. Konten Pembuka Pembelajaran

Konten ini berfungsi untuk memulai pembelajaran dengan salam, imbauan untuk berdoa, dan sebagainya. Klik ikon Paper Clip dan pilih fitur Pengumuman. Isi judul dan deskripsi konten, lalu tambahkan gambar sampul konten. Jika sudah, klik Kirim dan konten akan muncul pada grup.

![](_page_30_Picture_2.jpeg)

Gambar 75. Halaman Pengaturan Konten Pembuka Pembelajaran

![](_page_30_Picture_4.jpeg)

![](_page_31_Picture_0.jpeg)

Gambar 76. Tampilan Konten Pembuka Pembelajaran

![](_page_31_Figure_2.jpeg)

![](_page_31_Figure_3.jpeg)

#### <span id="page-32-0"></span>C. Konten Kabar Siswa

Konten ini berfungsi untuk mengetahui keadaan siswa. Klik ikon Paper Clip dan pilih fitur Polling Cepat. Isi judul konten, opsi jawaban, dan waktu kedaluwarsa konten, lalu atur pengaturan konten lainnya. Jika sudah, klik Kirim dan konten akan muncul pada grup.

![](_page_32_Picture_44.jpeg)

Gambar 77. Halaman Pengaturan Konten Kabar Siswa

![](_page_32_Picture_4.jpeg)

![](_page_33_Picture_0.jpeg)

Gambar 78. Tampilan Konten Kabar Siswa

![](_page_33_Figure_2.jpeg)

![](_page_33_Picture_3.jpeg)

#### <span id="page-34-0"></span>D. Konten Daftar Hadir

Konten ini berfungsi untuk mengetahui status kehadiran dan identitas diri siswa.

#### Langkah 1

Klik ikon Paper Clip dan pilih fitur Survei. Isi judul dan deskripsi konten, lalu klik Berikutnya. Tambahkan gambar sampul konten, lalu klik Tambahkan Pertanyaan.

![](_page_34_Picture_4.jpeg)

Gambar 79. Halaman Pengaturan Detail dan Pengaturan Isi Konten Daftar Hadir

![](_page_34_Picture_6.jpeg)

Pilih jenis tanggapan Teks, lalu isi kolom pertanyaan dengan pertanyaan terkait nama. Jika sudah, klik Selesai.

![](_page_35_Picture_2.jpeg)

Gambar 80. Halaman Pengaturan Isi 1 Konten Daftar Hadir

![](_page_35_Picture_4.jpeg)
Pilih jenis tanggapan Numerik, lalu isi kolom pertanyaan dengan pertanyaan terkait nomor absen. Jika sudah, klik Selesai.

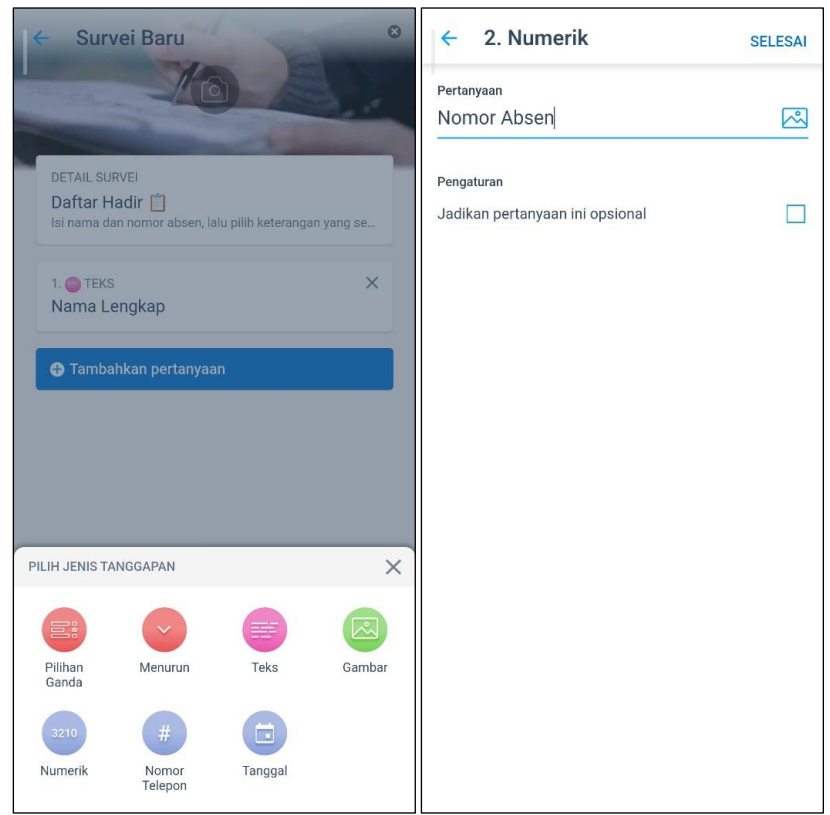

Gambar 81. Halaman Pengaturan Isi 2 Konten Daftar Hadir

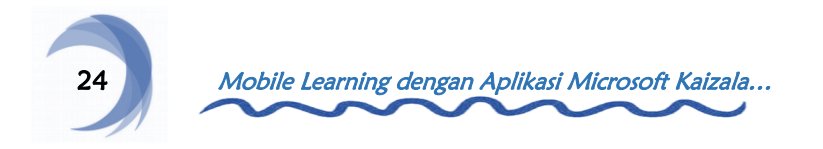

Pilih jenis tanggapan Pilihan Ganda, lalu isi kolom pertanyaan dan tambahkan opsi jawaban sesuai dengan keterangan kehadiran. Jika sudah, klik Selesai.

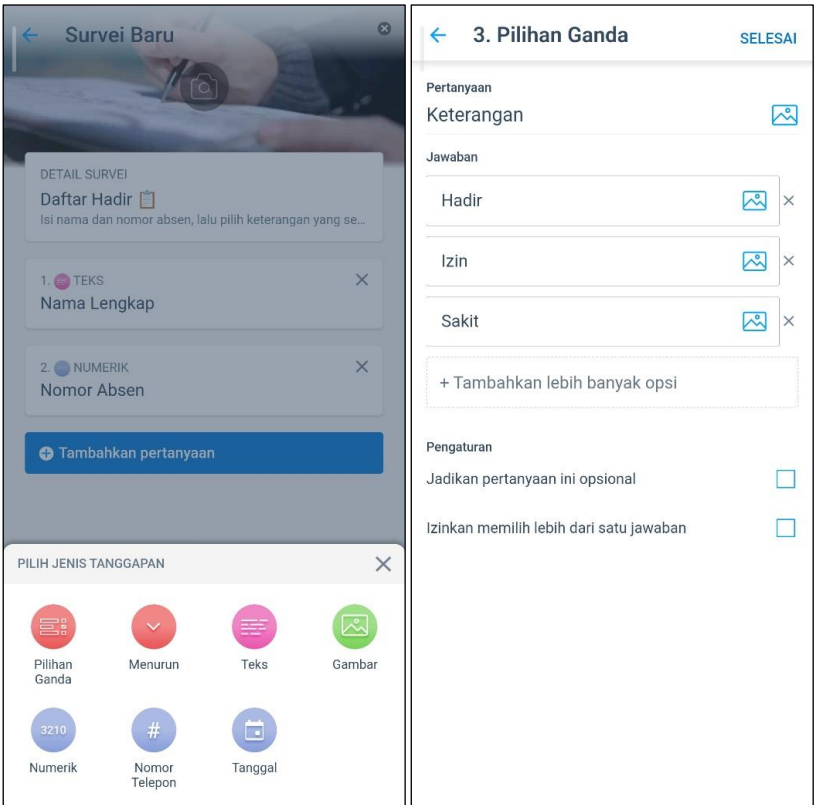

Gambar 82. Halaman Pengaturan Isi 3 Konten Daftar Hadir

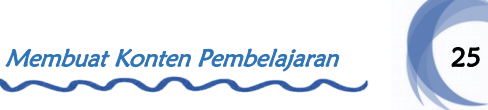

Jika seluruh isi konten sudah sesuai, klik Berikutnya. Isi waktu kedaluwarsa konten, lalu atur pengaturan lainnya sesuai keinginan. Jika sudah, klik Kirim dan konten akan muncul pada grup.

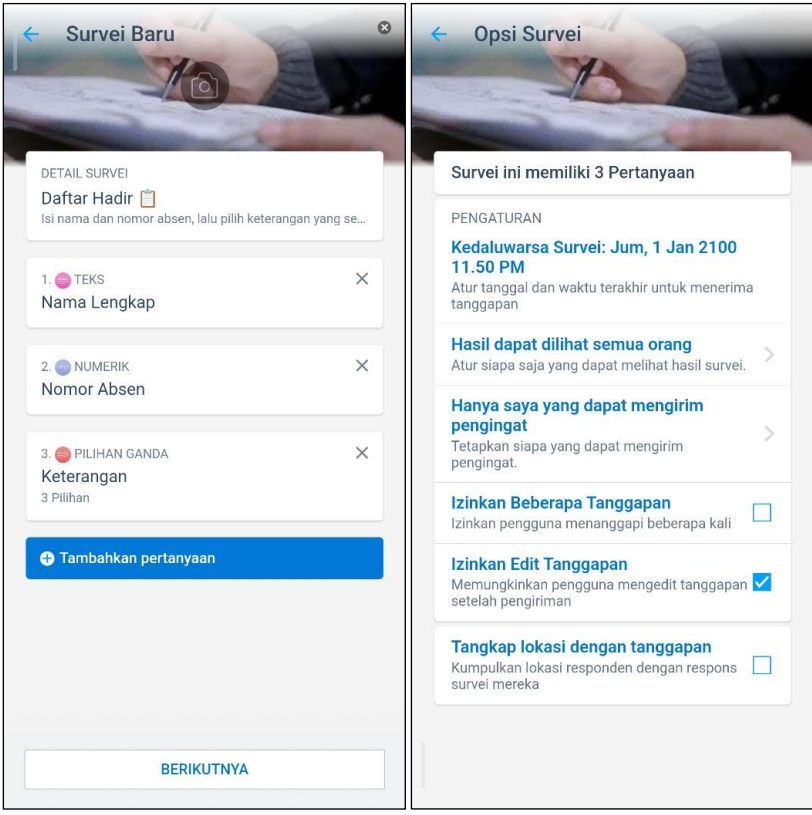

Gambar 83. Halaman Pengaturan Isi dan Pengaturan Opsi Konten Daftar Hadir

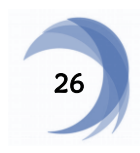

26 Mobile Learning dengan Aplikasi Microsoft Kaizala...

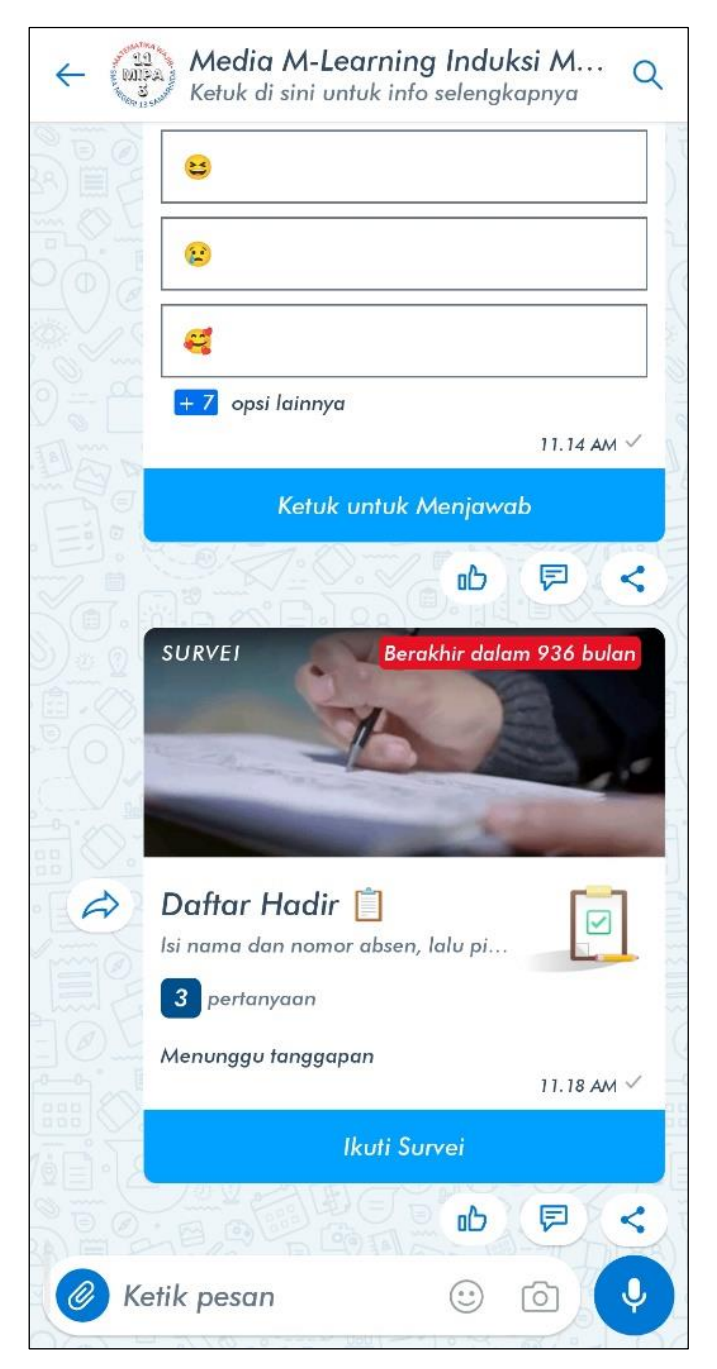

Gambar 84. Tampilan Konten Daftar Hadir

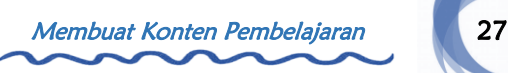

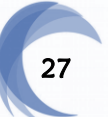

#### E. Konten Materi Pembelajaran

Konten ini berfungsi sebagai bahan bacaan siswa terkait materi pembelajaran. Klik ikon Paper Clip dan pilih fitur Pengumuman. Isi judul dan deskripsi konten, lalu tambahkan gambar-gambar materi pembelajaran. Jika sudah, klik Kirim dan konten akan muncul pada grup.

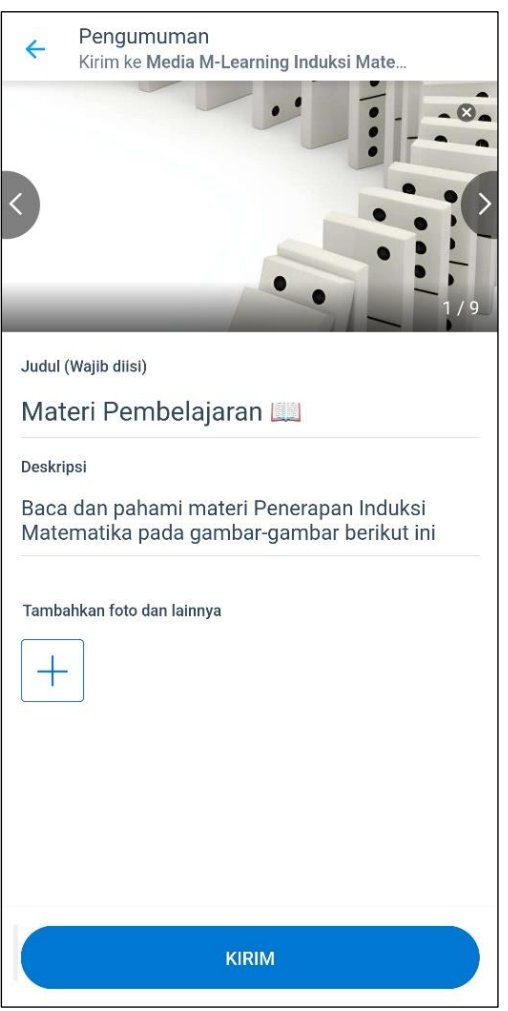

**Gambar 85.** Halaman Pengaturan Konten Materi Pembelajaran

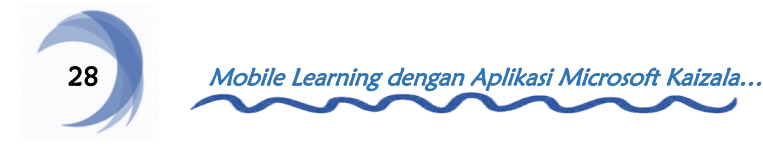

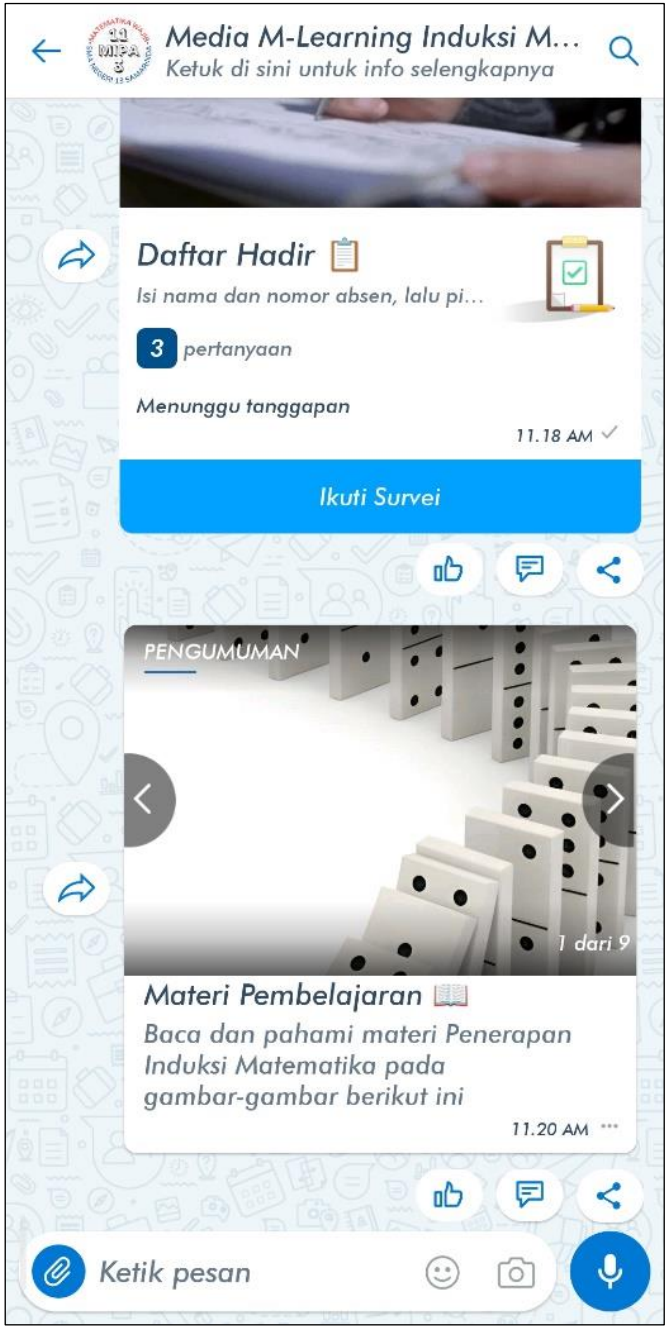

Gambar 86. Tampilan Konten Materi Pembelajaran

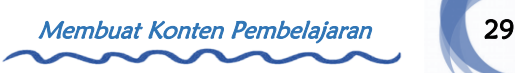

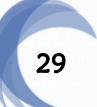

## F. Konten Pembahasan Contoh Soal

Konten ini berfungsi untuk menjelaskan penyelesaian contoh soal melalui video pembelajaran.

### Langkah 1

Klik ikon Paper Clip dan pilih fitur Pelatihan. Isi judul dan deskripsi konten, lalu tambahkan gambar sampul konten dan klik Berikutnya. Klik Tambahkan Konten untuk menambahkan isi konten.

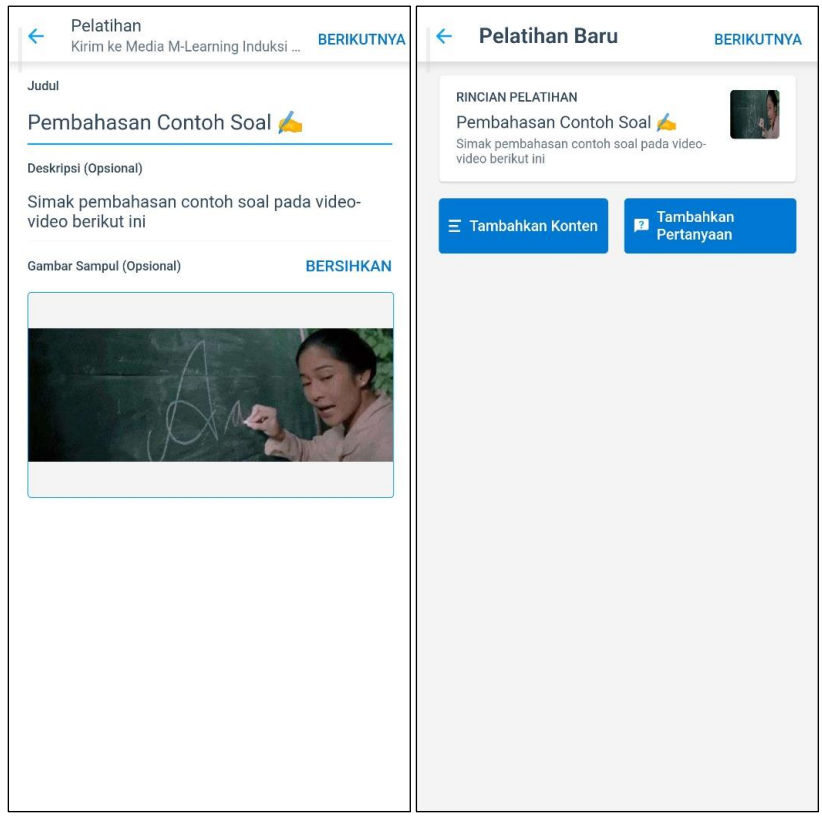

Gambar 87. Halaman Pengaturan Detail dan Pengaturan Isi Konten Pembahasan Contoh Soal

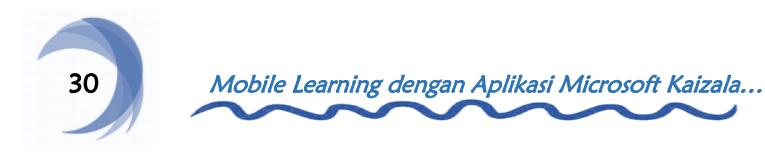

Klik jenis Video, lalu pilih video pembahasan contoh soal 1 pada perangkat, lalu isi deskripsi konten dan klik Selesai.

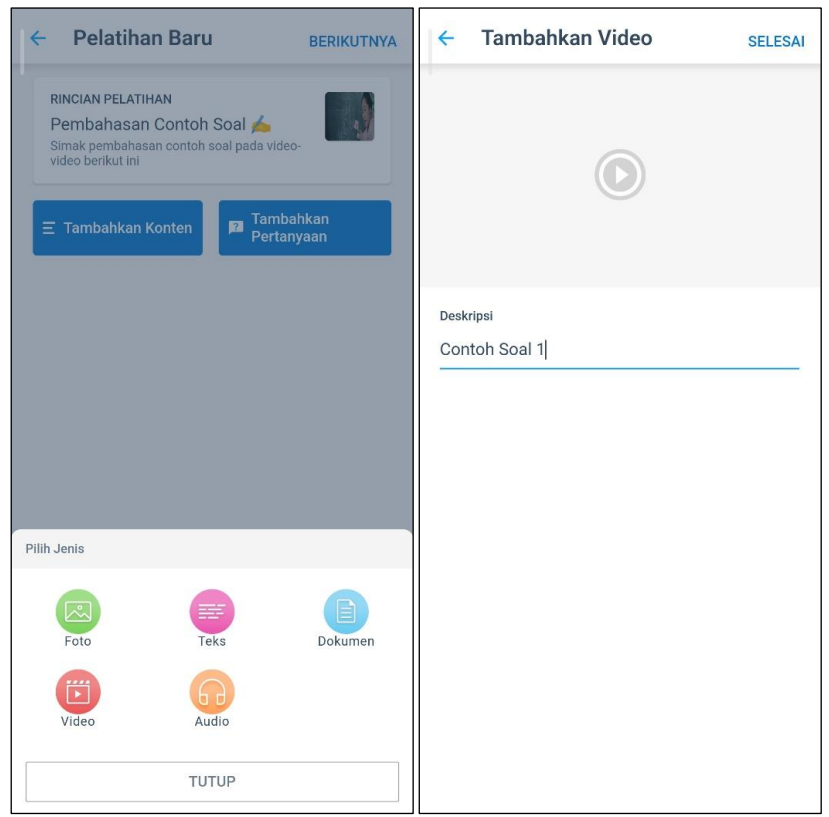

Gambar 88. Halaman Pengaturan Isi 1 Konten Pembahasan Contoh Soal

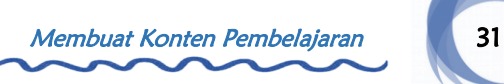

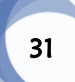

Klik jenis Video, lalu pilih video pembahasan contoh soal 2 pada perangkat, lalu isi deskripsi konten dan klik Selesai.

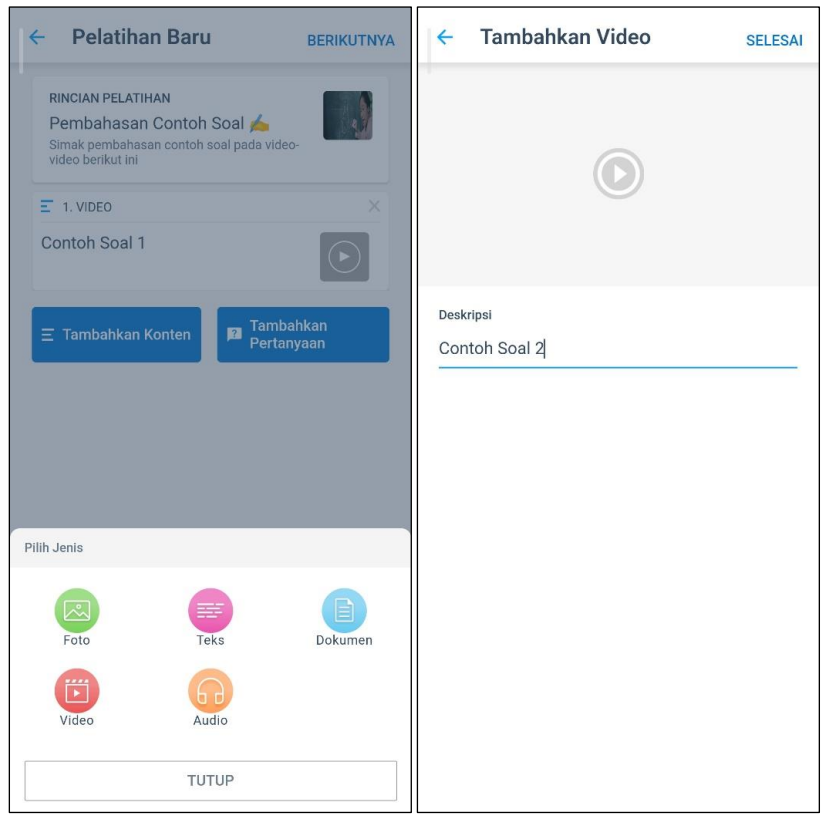

Gambar 89. Halaman Pengaturan Isi 2 Konten Pembahasan Contoh Soal

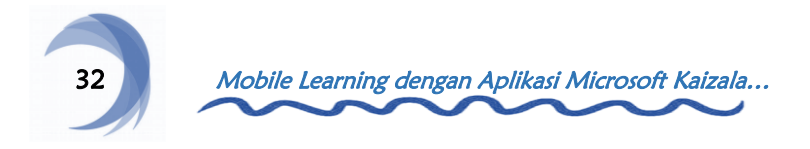

Klik jenis Video, lalu pilih video pembahasan contoh soal 3 pada perangkat, lalu isi deskripsi konten dan klik Selesai.

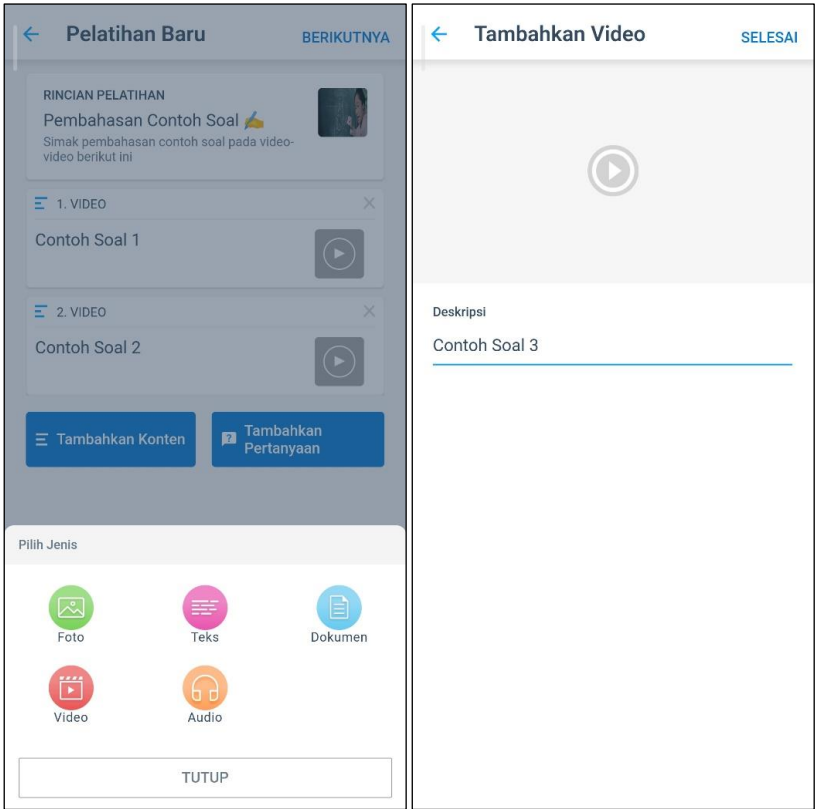

Gambar 90. Halaman Pengaturan Isi 3 Konten Pembahasan Contoh Soal

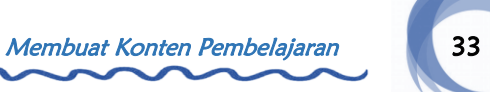

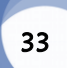

Jika seluruh isi konten sudah sesuai, klik Berikutnya. Isi waktu kedaluwarsa konten, lalu atur pengaturan lainnya sesuai keinginan. Jika sudah, klik Kirim dan konten akan muncul pada grup.

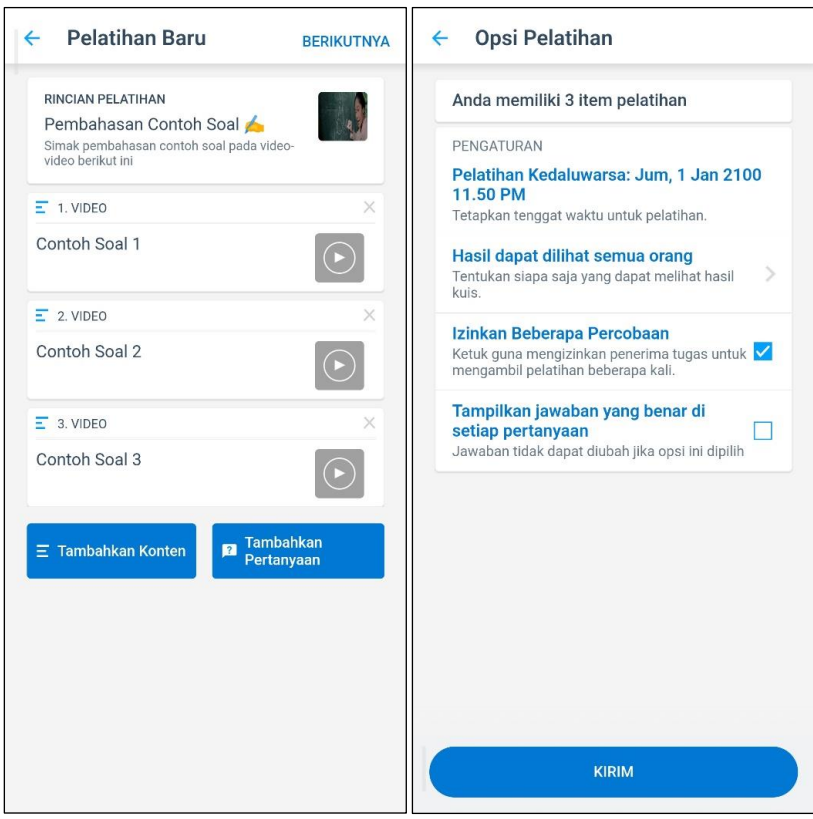

Gambar 91. Halaman Pengaturan Isi dan Pengaturan Opsi Konten Pembahasan Contoh Soal

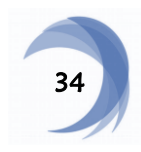

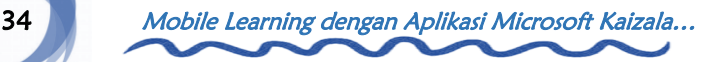

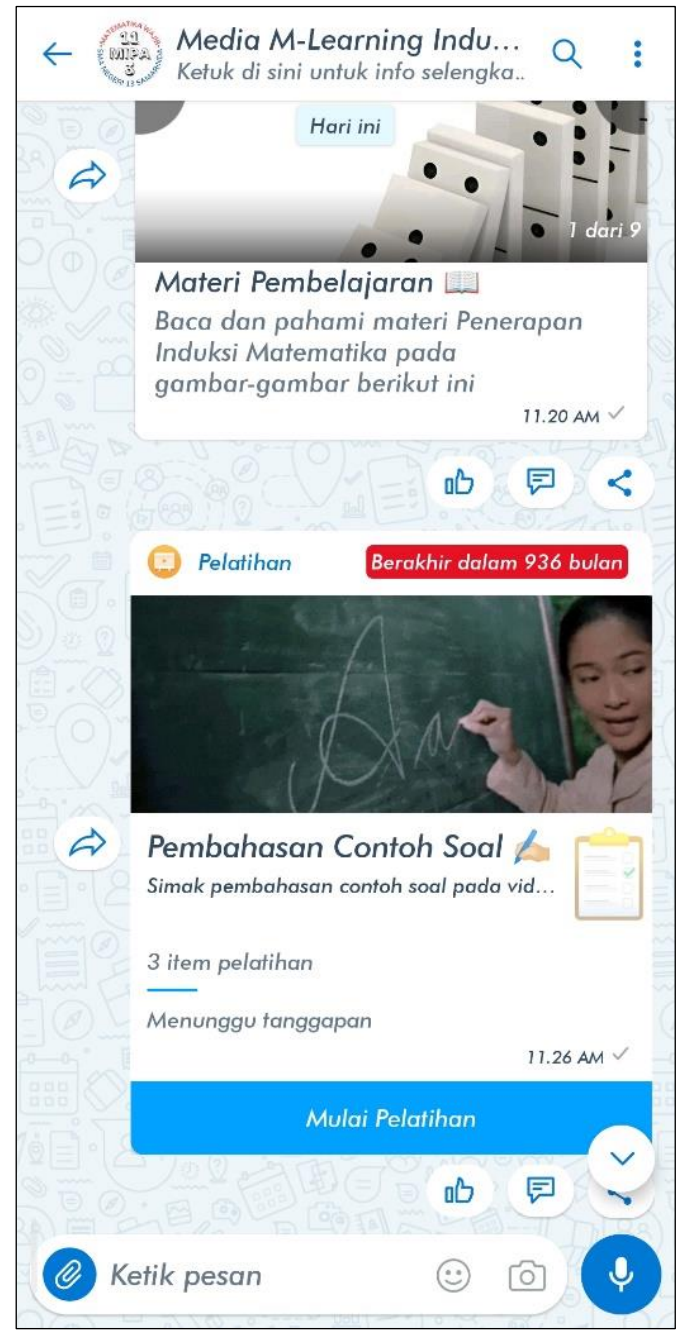

Gambar 92. Tampilan Konten Pembahasan Contoh Soal

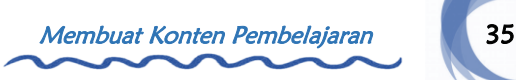

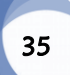

### G. Konten Tanya Jawab Materi & Contoh Soal

Konten ini berfungsi sebagai wadah siswa untuk bertanya terkait materi dan pembahasan contoh soal.

## Langkah 1

Klik ikon Paper Clip dan pilih fitur Survei. Isi judul dan deskripsi konten. Jika sudah, klik Berikutnya. Tambahkan gambar sampul konten, lalu klik Tambahkan Pertanyaan.

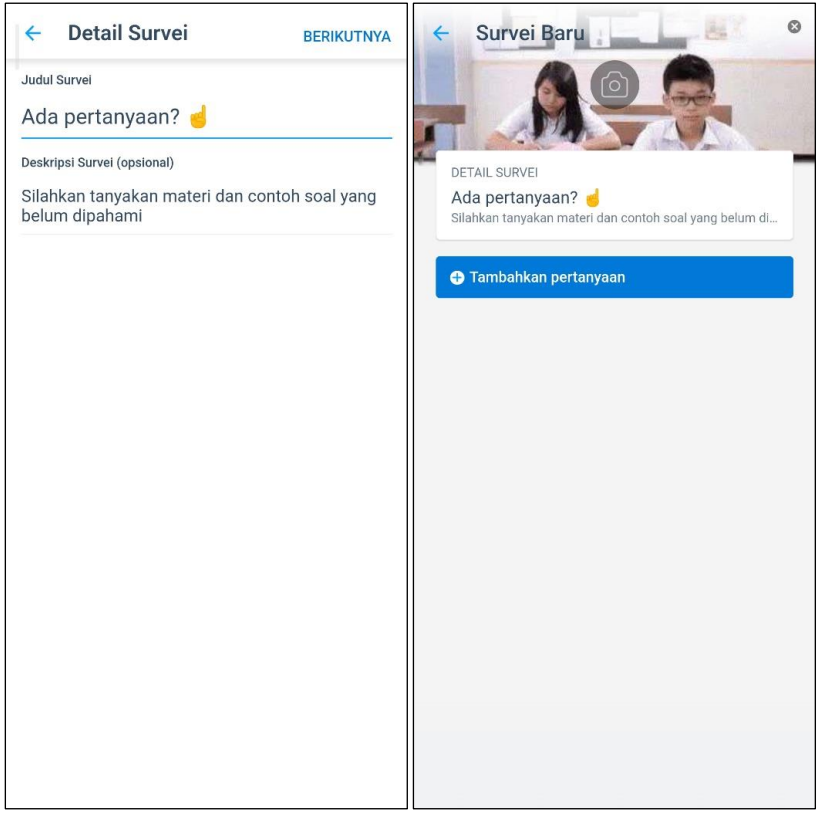

Gambar 93. Halaman Pengaturan Detail dan Pengaturan Isi Konten Tanya Jawab Materi & Contoh Soal

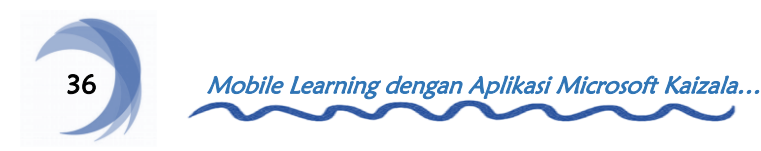

Pilih jenis tanggapan Teks untuk pertanyaan. Isi kolom pertanyaan dan atur pengaturan lainnya sesuai keinginan. Jika sudah, klik Selesai.

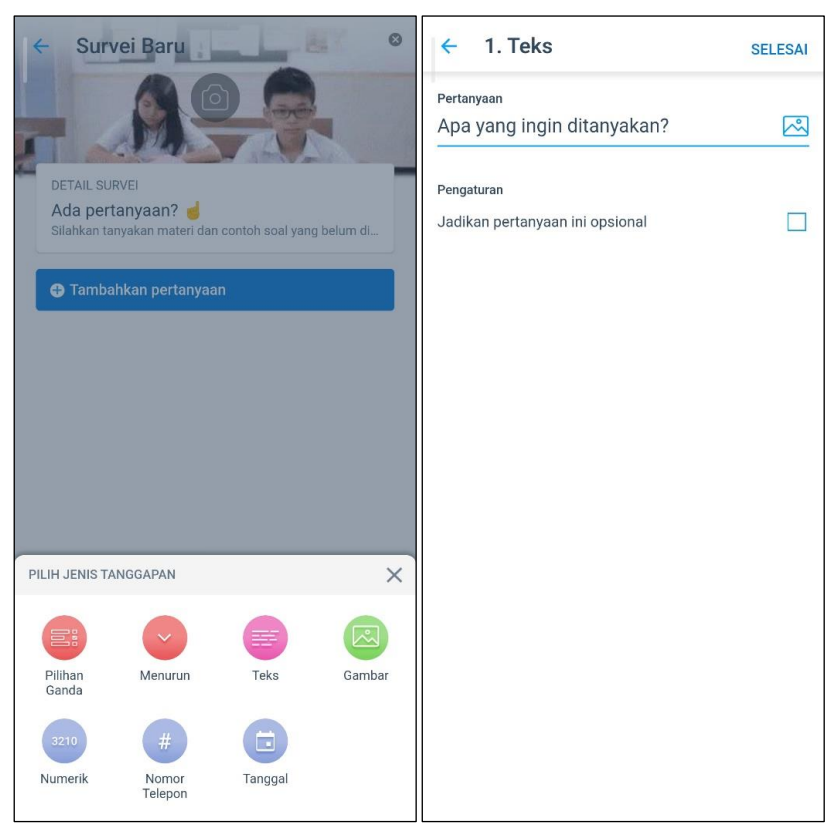

Gambar 94. Halaman Pengaturan Isi 1 Konten Tanya Jawab Materi & Contoh Soal

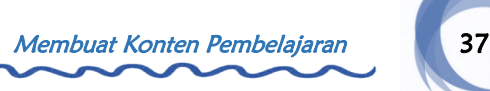

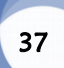

Pilih jenis tanggapan Gambar untuk gambar penjelas pertanyaan. Isi kolom pertanyaan dan atur pengaturan lainnya sesuai keinginan. Jika sudah, klik Selesai.

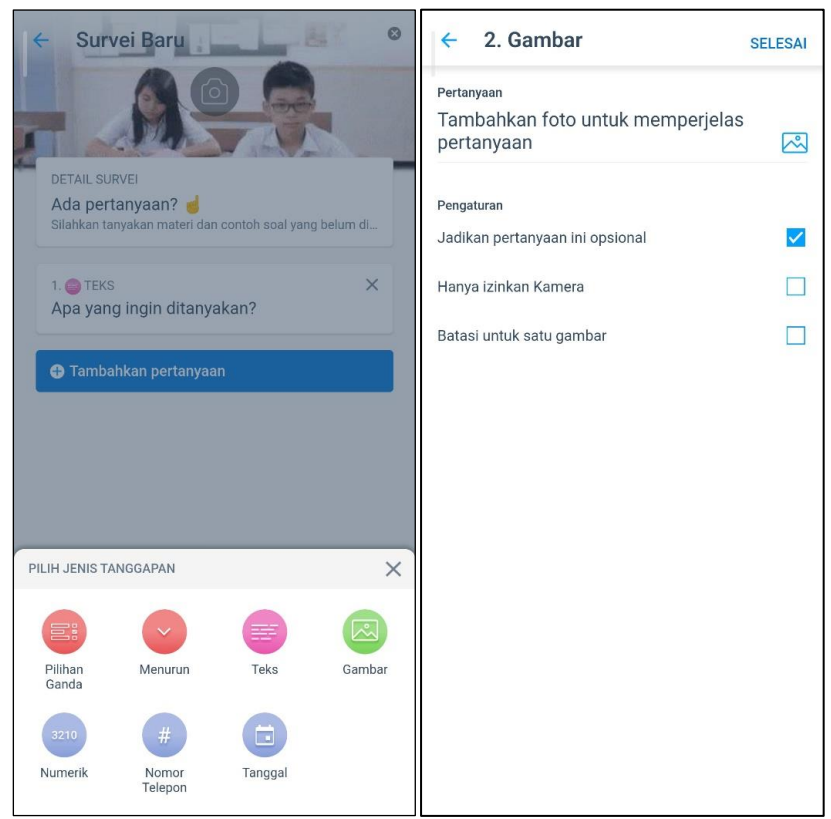

Gambar 95. Halaman Pengaturan Isi 2 Konten Tanya Jawab Materi & Contoh Soal

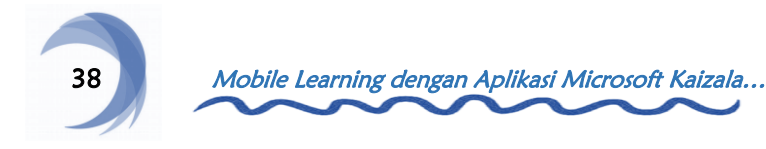

Jika seluruh isi konten sudah sesuai, klik Berikutnya. Isi waktu kedaluwarsa konten, lalu atur pengaturan lainnya sesuai keinginan. Jika sudah, klik Kirim dan konten akan muncul pada grup.

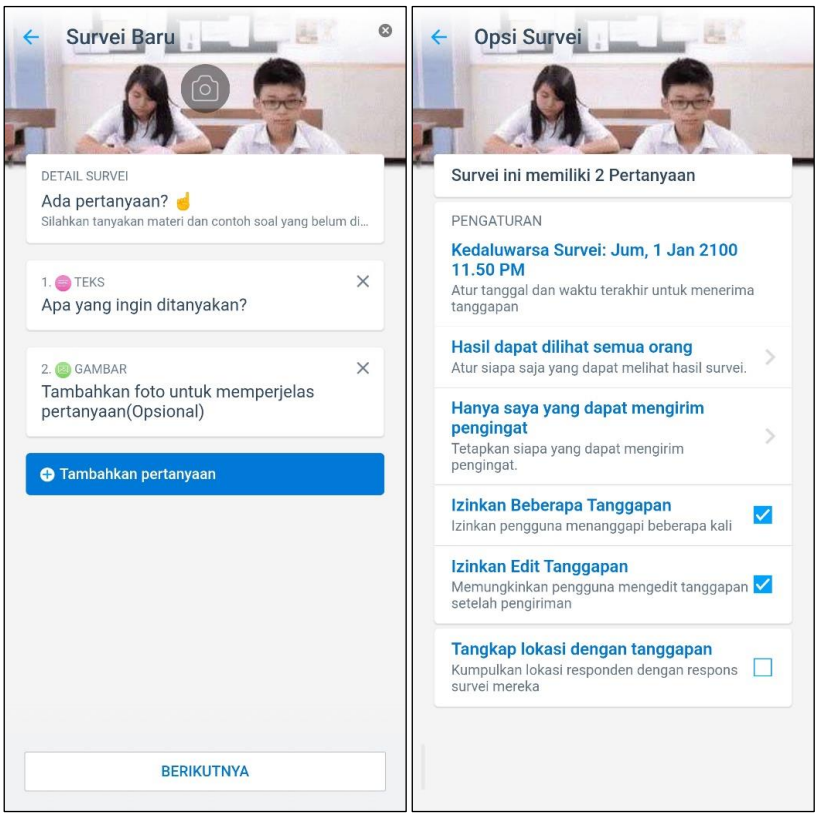

Gambar 96. Halaman Pengaturan Isi dan Pengaturan Opsi Konten Tanya Jawab Materi & Contoh Soal

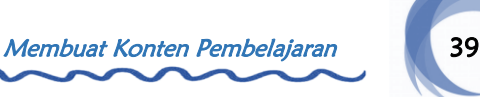

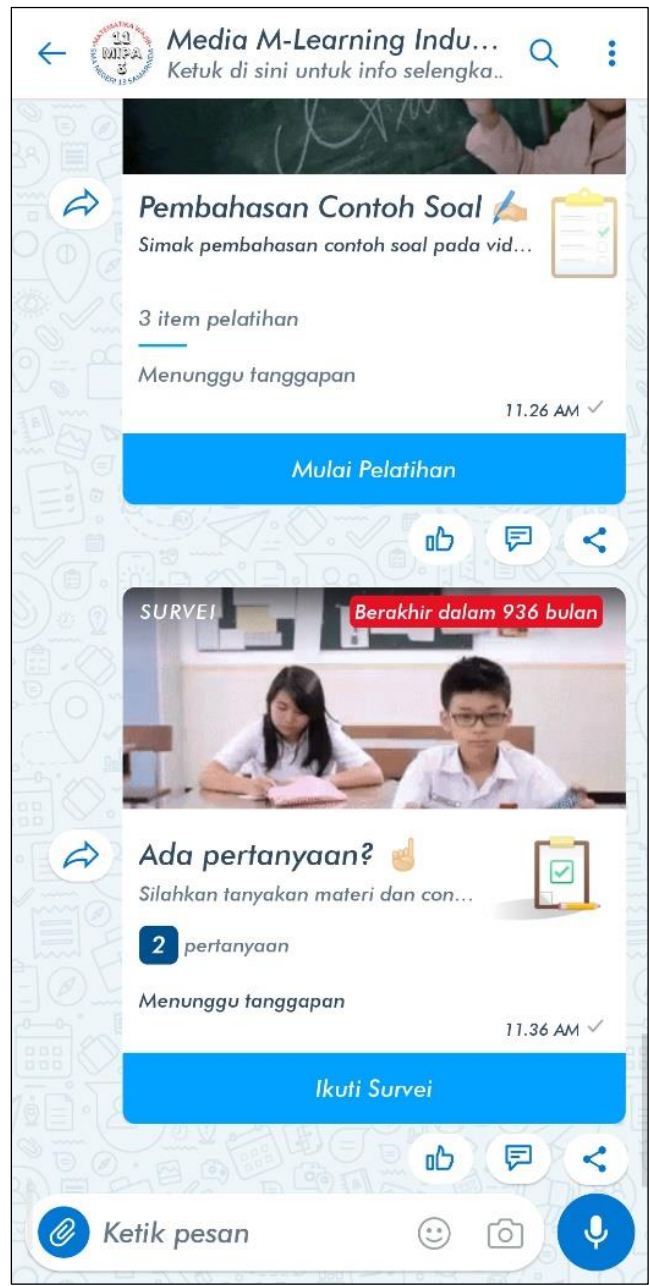

Gambar 97. Tampilan Konten Tanya Jawab Materi & Contoh Soal

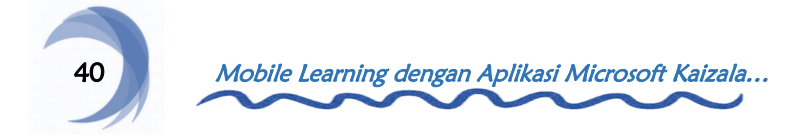

#### H. Konten Latihan Soal

Konten ini berfungsi sebagai alat evaluasi pembelajaran.

#### Langkah 1

Klik ikon Paper Clip dan pilih fitur Survei. Isi judul dan deskripsi konten, lalu klik Berikutnya. Tambahkan gambar sampul konten, lalu klik Tambahkan Pertanyaan.

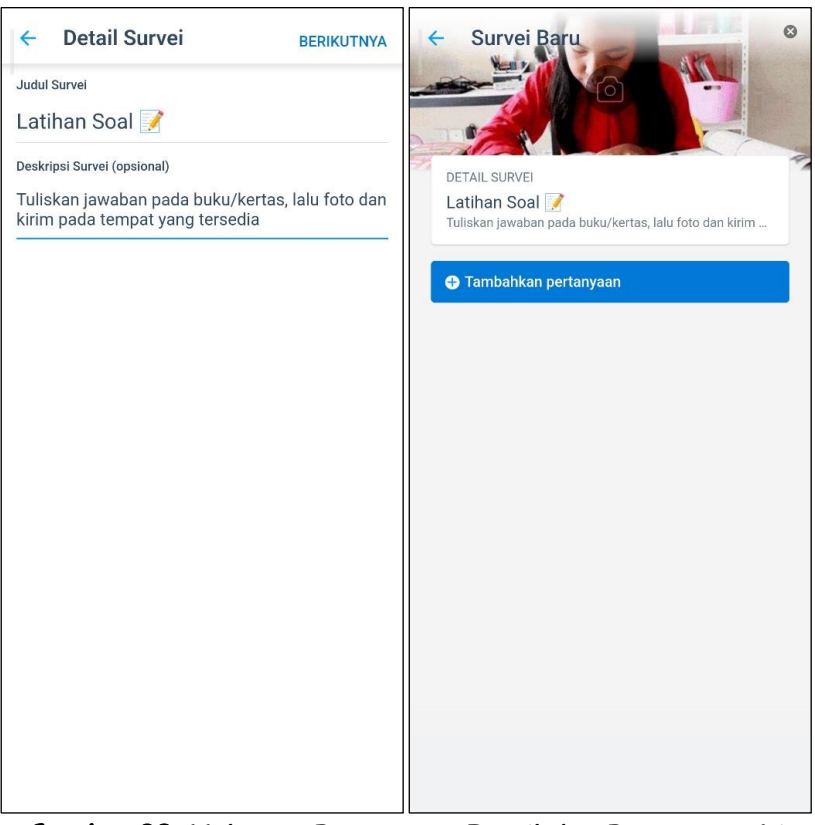

Gambar 98. Halaman Pengaturan Detail dan Pengaturan Isi Konten Latihan Soal

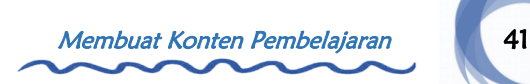

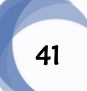

Pilih jenis tanggapan Gambar, lalu isi kolom pertanyaan dengan deskripsi latihan soal 1. Klik ikon bingkai, lalu pilih gambar latihan soal 1. Jika sudah, klik Selesai.

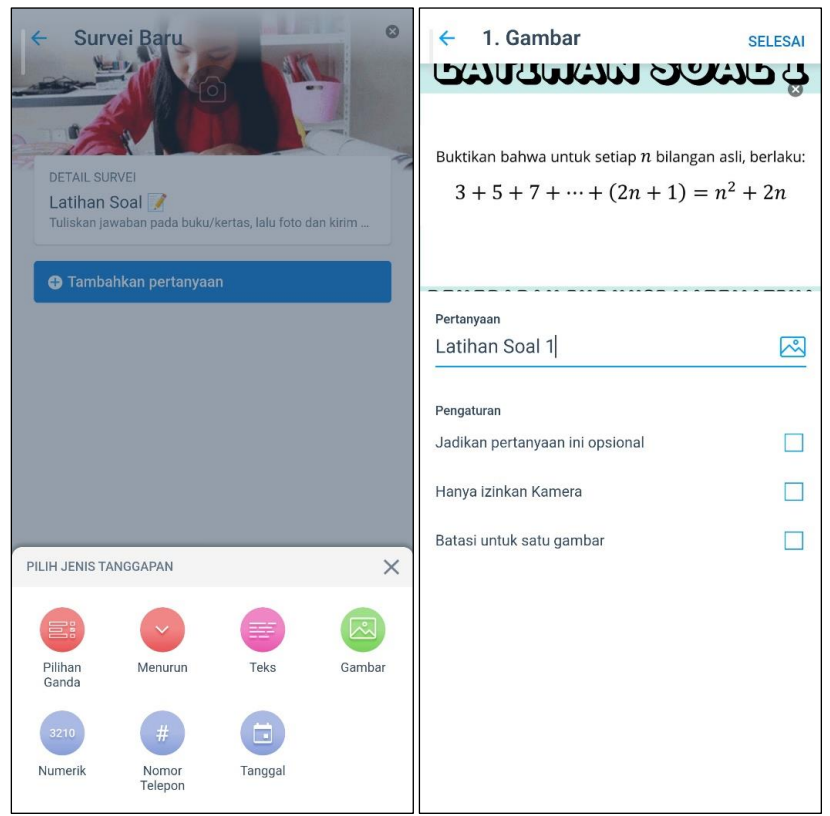

Gambar 99. Halaman Pengaturan Isi 1 Konten Latihan Soal

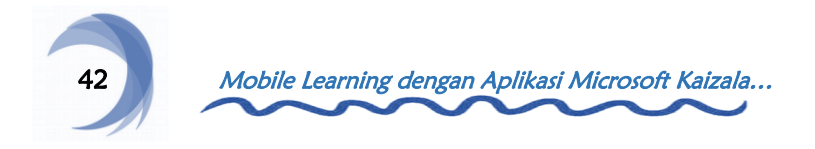

Pilih jenis tanggapan Gambar, lalu isi kolom pertanyaan dengan deskripsi latihan soal 2. Klik ikon bingkai, lalu pilih gambar latihan soal 2. Jika sudah, klik Selesai.

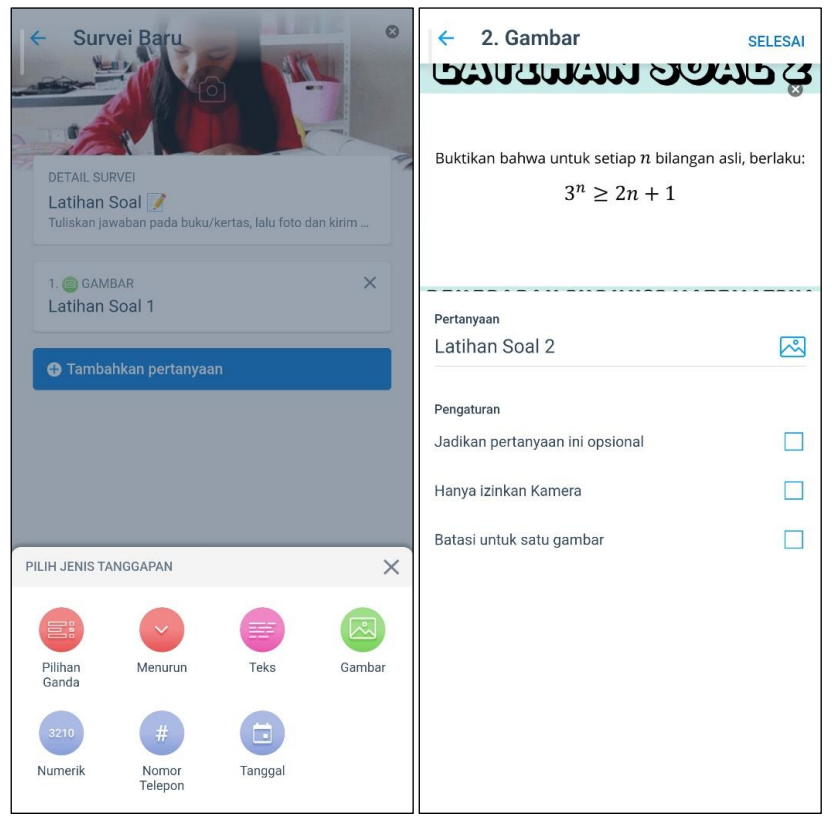

Gambar 100. Halaman Pengaturan Isi 2 Konten Latihan Soal

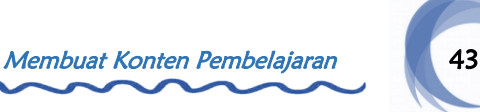

Pilih jenis tanggapan Gambar, lalu isi kolom pertanyaan dengan deskripsi latihan soal 3. Klik ikon bingkai, lalu pilih gambar latihan soal 3. Jika sudah, klik Selesai.

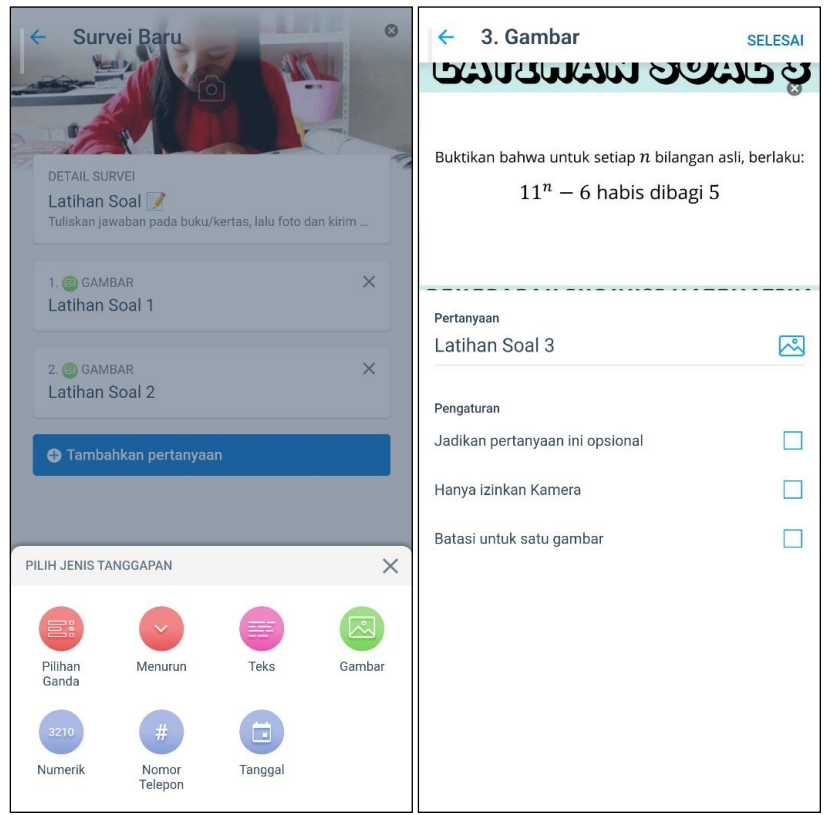

Gambar 101. Halaman Pengaturan Isi 3 Konten Latihan Soal

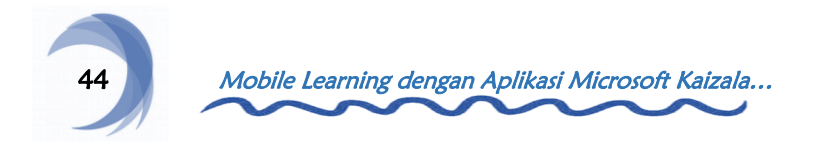

Jika seluruh isi konten sudah sesuai, klik Berikutnya. Isi waktu kedaluwarsa konten, lalu atur pengaturan konten lainnya sesuai keinginan. Jika sudah, klik Kirim dan konten akan muncul pada grup.

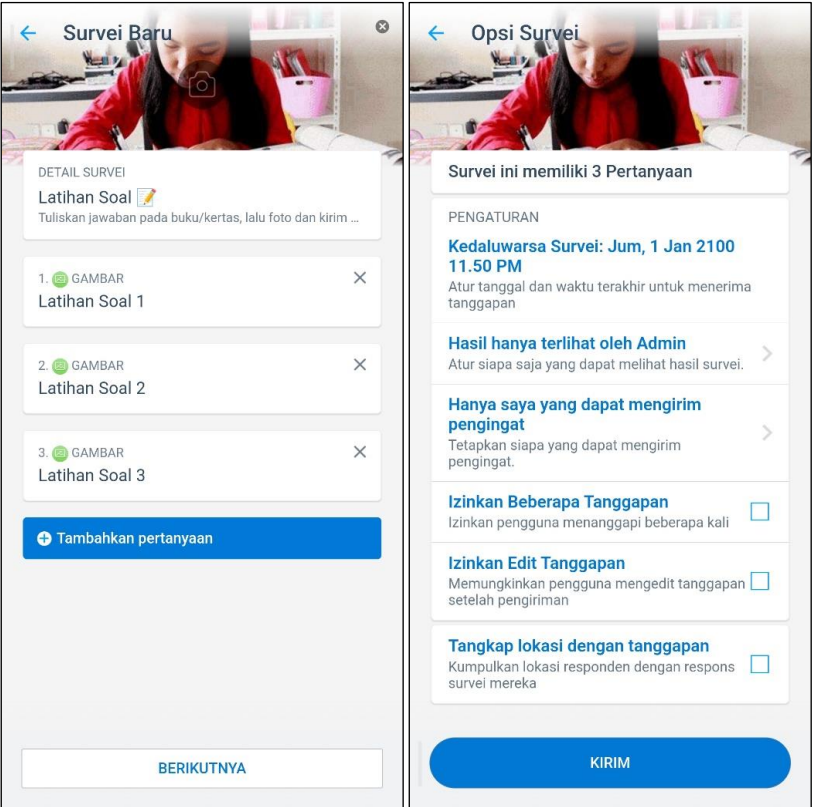

Gambar 102. Halaman Pengaturan Isi dan Pengaturan Opsi Konten Latihan Soal

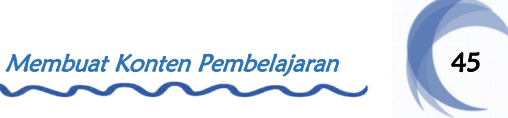

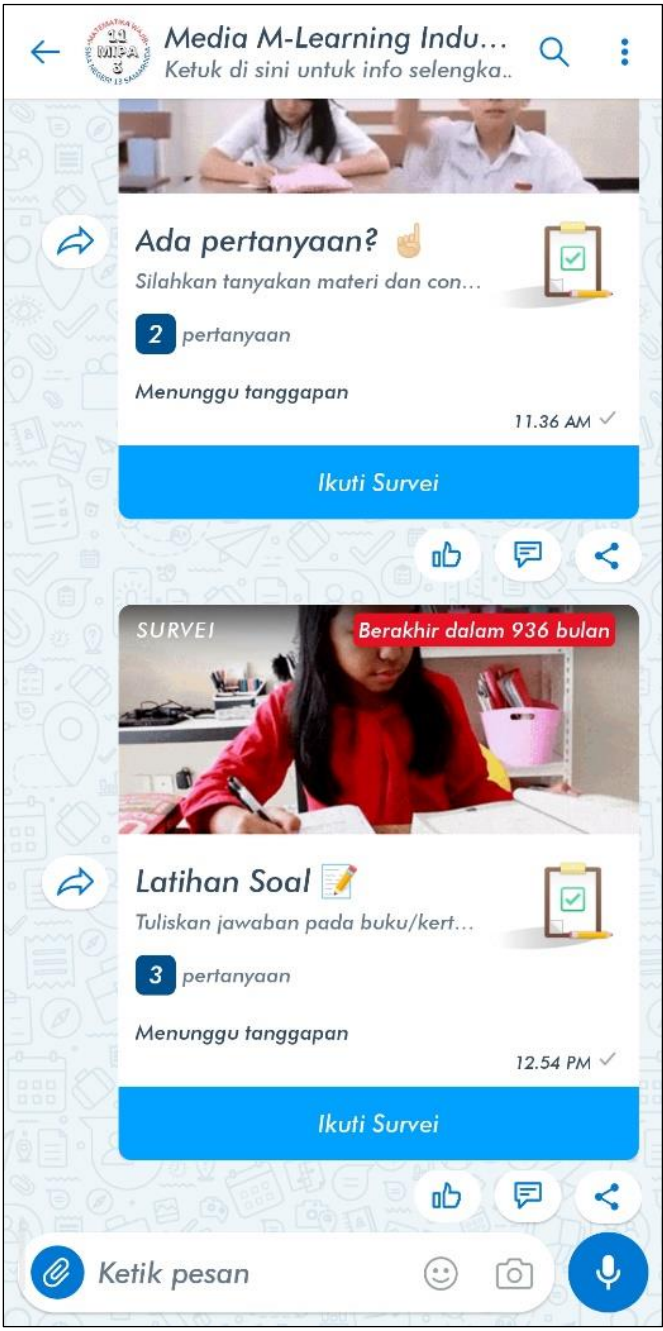

Gambar 103. Tampilan Konten Latihan Soal

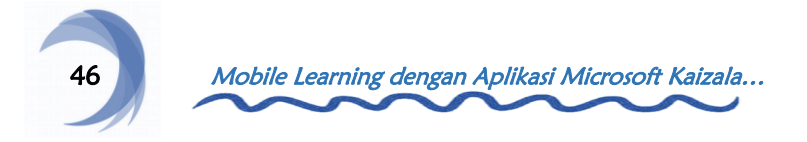

#### I. Konten Pembahasan Latihan Soal

Konten ini berfungsi untuk menjelaskan penyelesaian latihan soal melalui video pembelajaran.

#### Langkah 1

Klik ikon Paper Clip dan pilih fitur Pelatihan. Isi judul dan deskripsi konten, lalu tambahkan gambar sampul konten dan klik Berikutnya. Klik Tambahkan Konten untuk menambahkan isi konten.

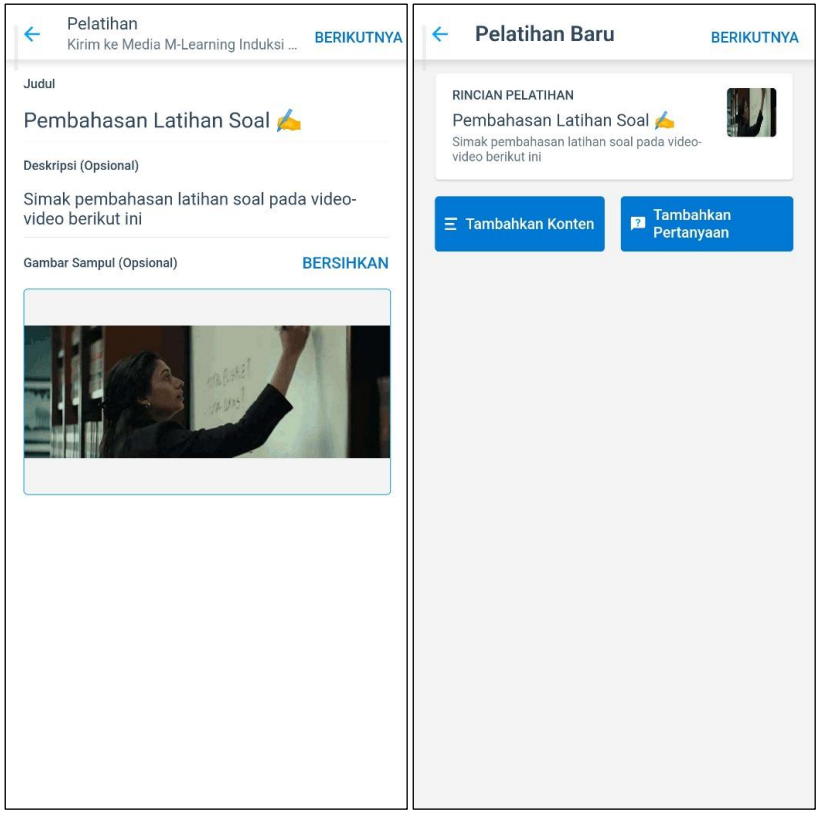

Gambar 104. Halaman Pengaturan Detail dan Pengaturan Isi Konten Pembahasan Latihan Soal

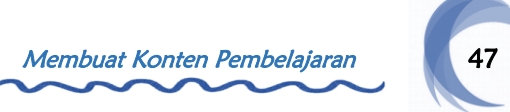

Klik jenis Video, lalu pilih video pembahasan latihan soal 1 pada perangkat, lalu isi deskripsi konten dan klik Selesai.

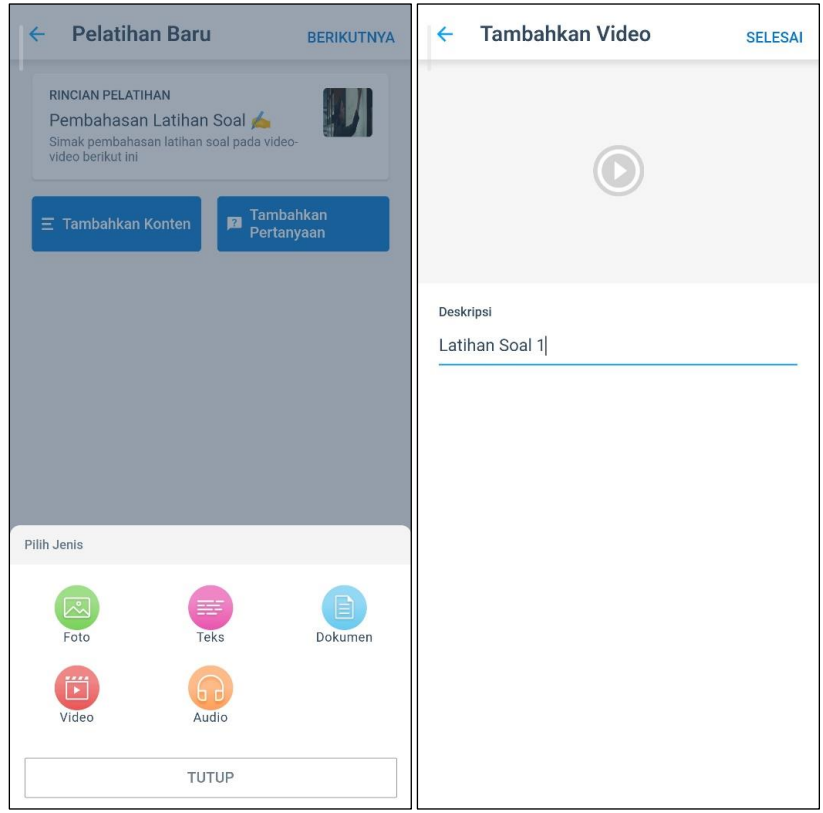

Gambar 105. Halaman Pengaturan Isi 1 Konten Pembahasan Latihan Soal

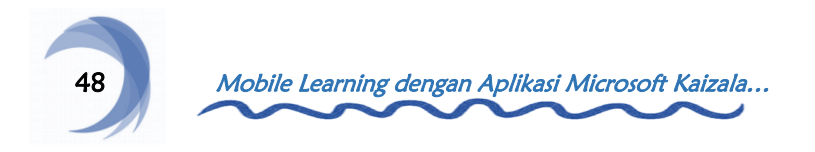

Klik jenis Video, lalu pilih video pembahasan latihan soal 2 pada perangkat, lalu isi deskripsi konten dan klik Selesai.

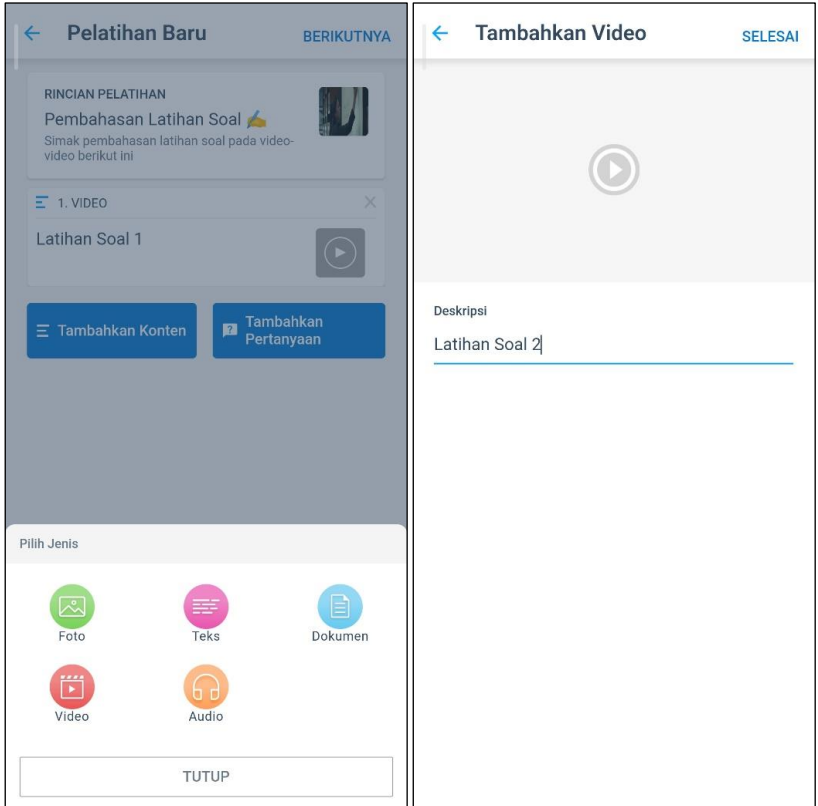

Gambar 106. Halaman Pengaturan Isi 2 Konten Pembahasan Latihan Soal

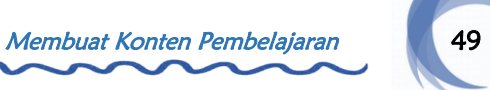

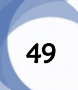

Klik jenis Video, lalu pilih video pembahasan latihan soal 3 pada perangkat, lalu isi deskripsi konten dan klik Selesai.

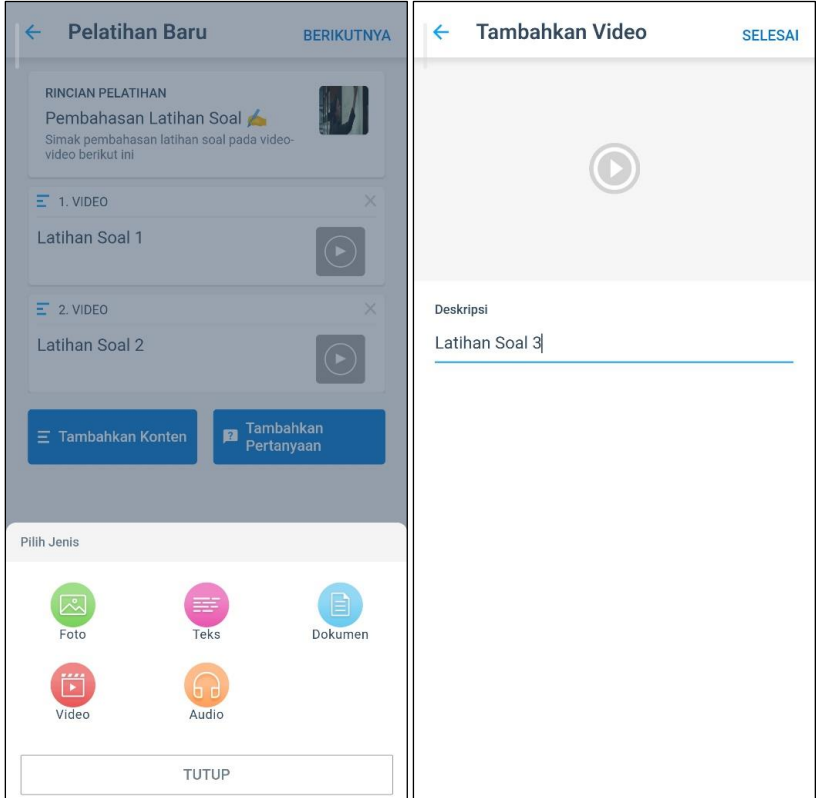

Gambar 107. Halaman Pengaturan Isi 3 Konten Pembahasan Latihan Soal

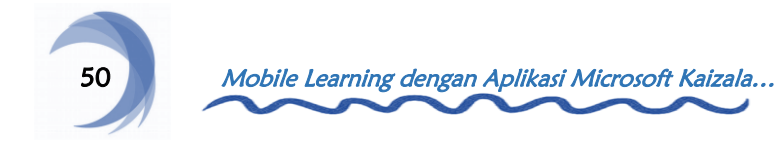

Jika seluruh isi konten sudah sesuai, klik Berikutnya. Isi waktu kedaluwarsa konten, lalu atur pengaturan lainnya sesuai keinginan. Jika sudah, klik Kirim dan konten akan muncul pada grup.

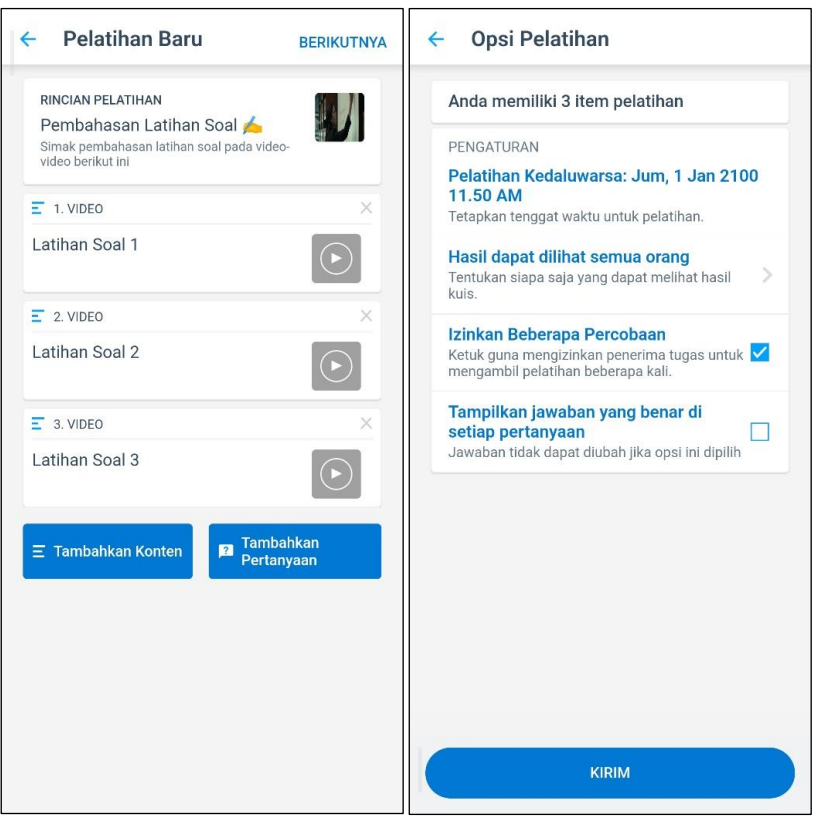

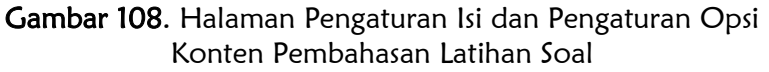

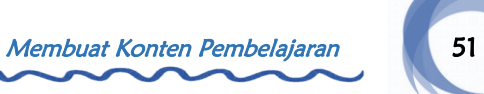

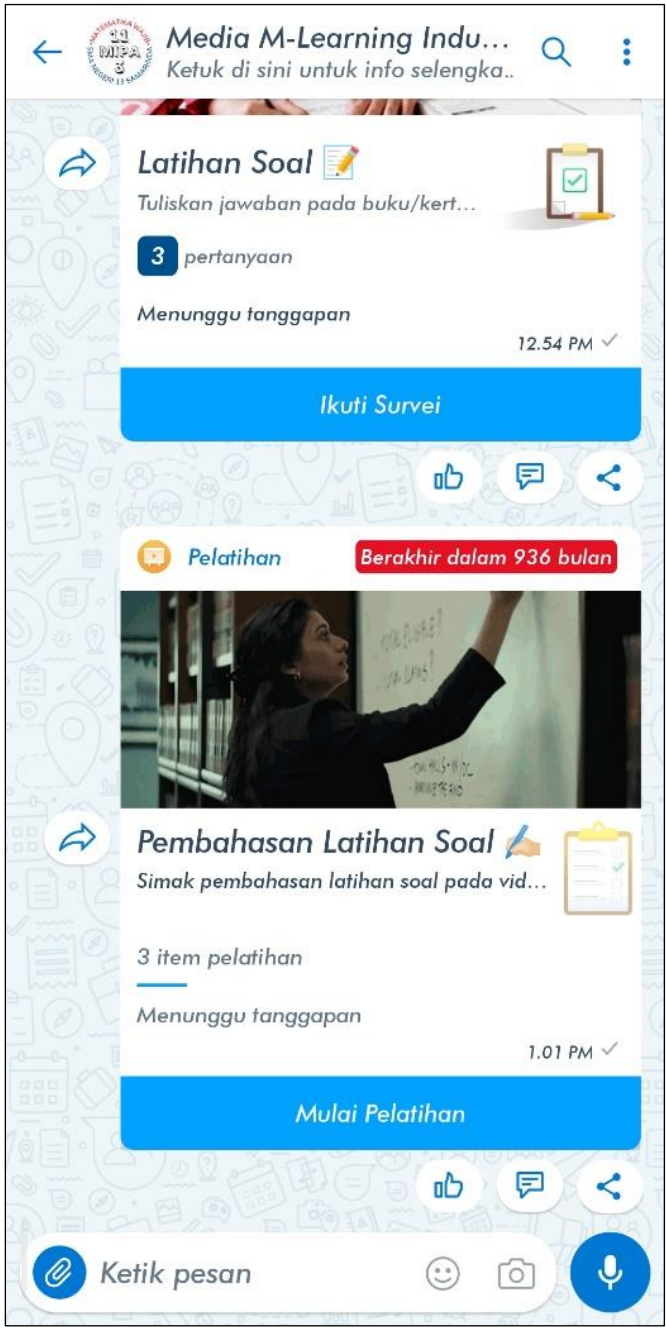

Gambar 109. Tampilan Konten Pembahasan Latihan Soal

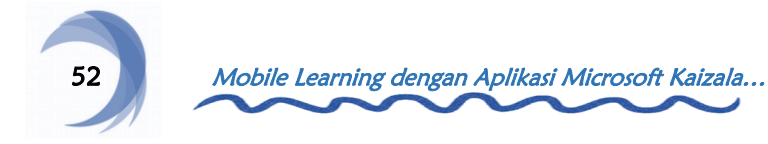

#### J. Konten Tanya Jawab Latihan Soal

Konten ini berfungsi sebagai wadah siswa untuk bertanya terkait pembahasan latihan soal.

#### Langkah 1

Klik ikon Paper Clip dan pilih fitur Survei. Isi judul dan deskripsi konten, lalu klik Berikutnya. Tambahkan gambar sampul konten, lalu klik Tambahkan Pertanyaan.

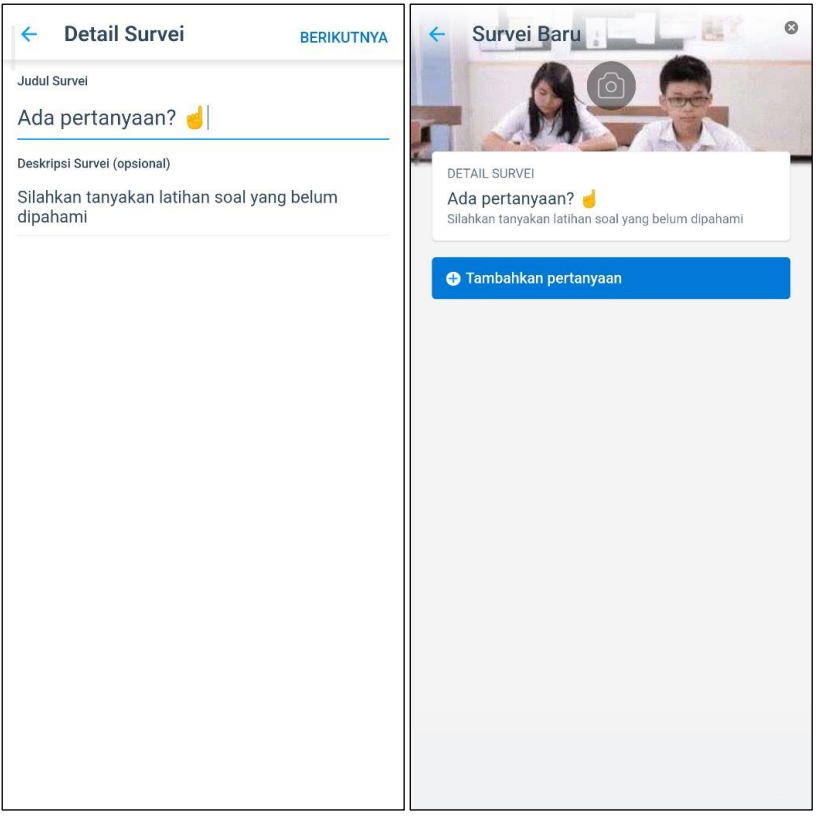

Gambar 110. Halaman Pengaturan Detail Konten Tanya Jawab Latihan Soal

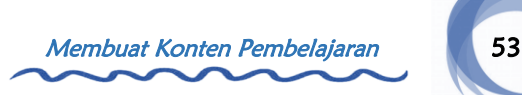

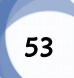

Pilih jenis tanggapan Teks, lalu isi kolom pertanyaan dengan pertanyaan terkait apa pertanyaan siswa. Jika sudah, klik Selesai.

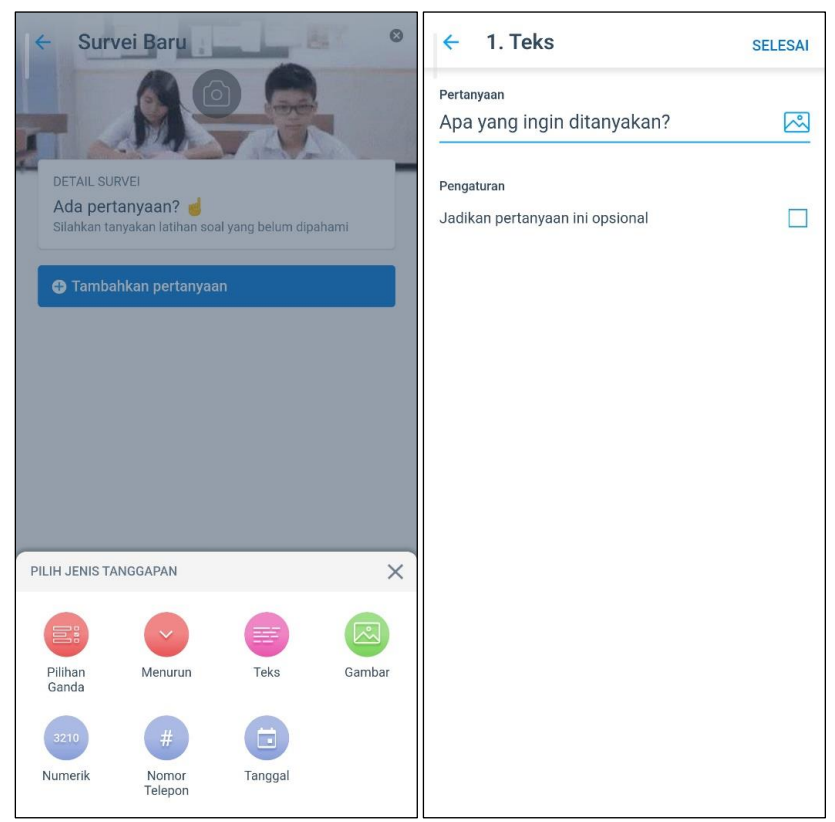

Gambar 111. Halaman Pengaturan Isi 1 Konten Tanya Jawab Latihan Soal

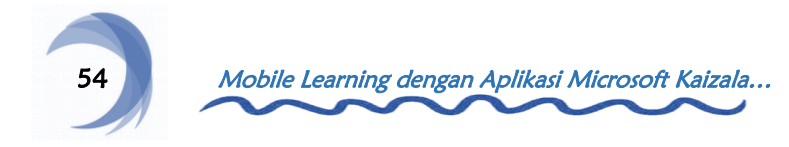

Pilih jenis tanggapan Gambar, lalu isi kolom pertanyaan dengan arahan untuk menambahkan foto penjelas pertanyaan. Jika sudah, klik Selesai.

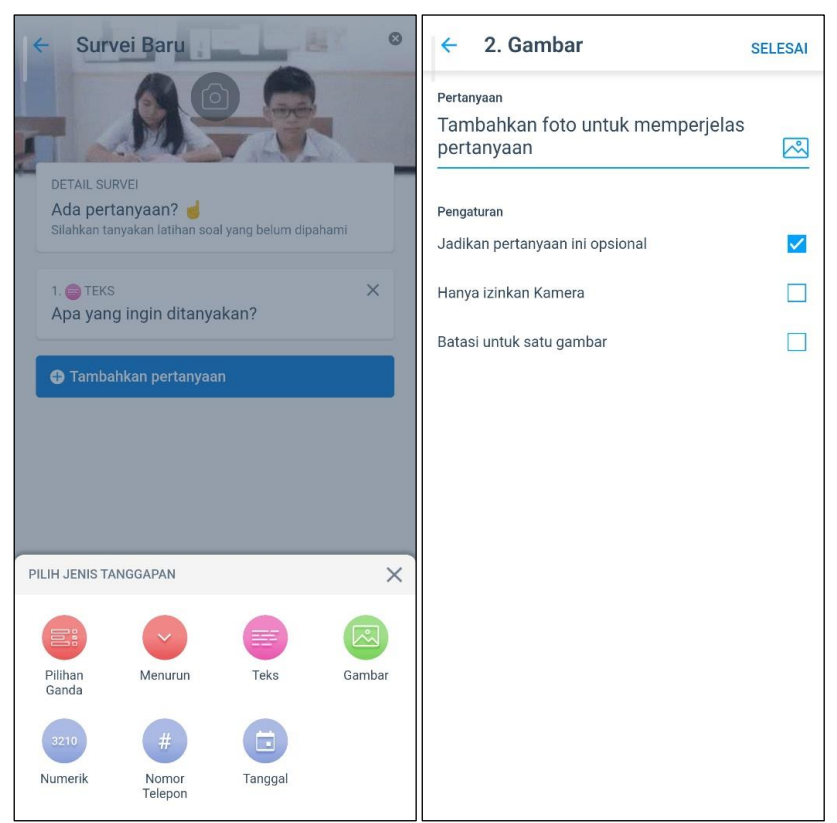

Gambar 112. Halaman Pengaturan Isi 2 Konten Tanya Jawab Latihan Soal

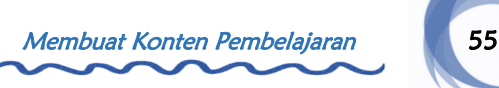

Jika seluruh isi konten sudah sesuai, klik Berikutnya. Isi waktu kedaluwarsa konten, lalu atur pengaturan konten lainnya sesuai keinginan. Jika sudah, klik Kirim dan konten akan muncul pada grup.

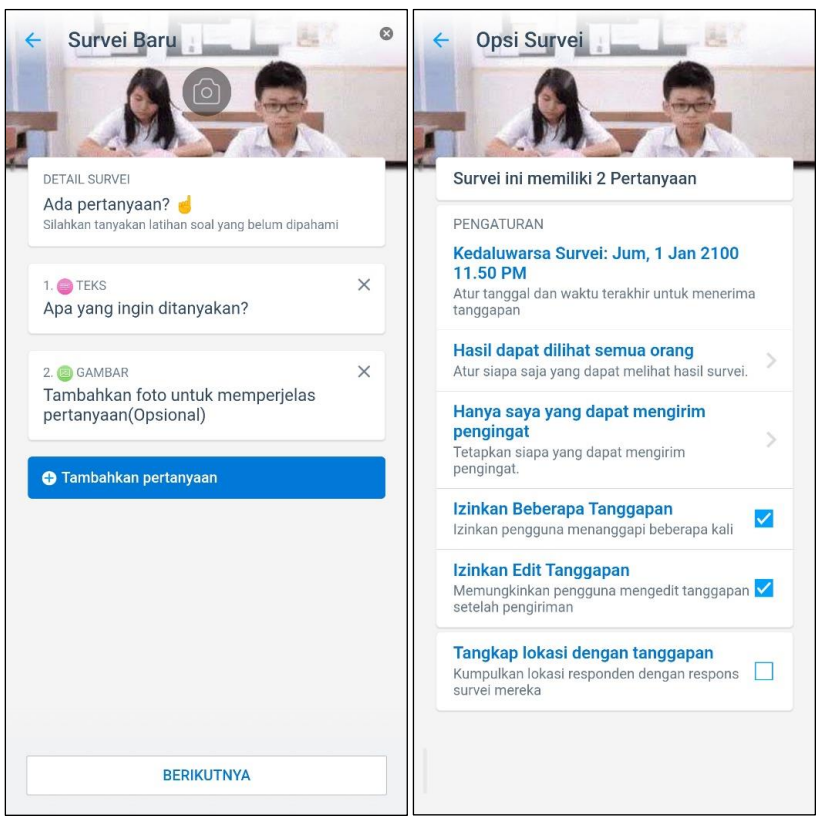

Gambar 113. Halaman Pengaturan Isi dan Pengaturan Opsi Konten Tanya Jawab Latihan Soal

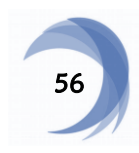

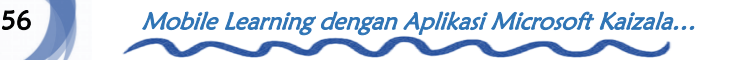

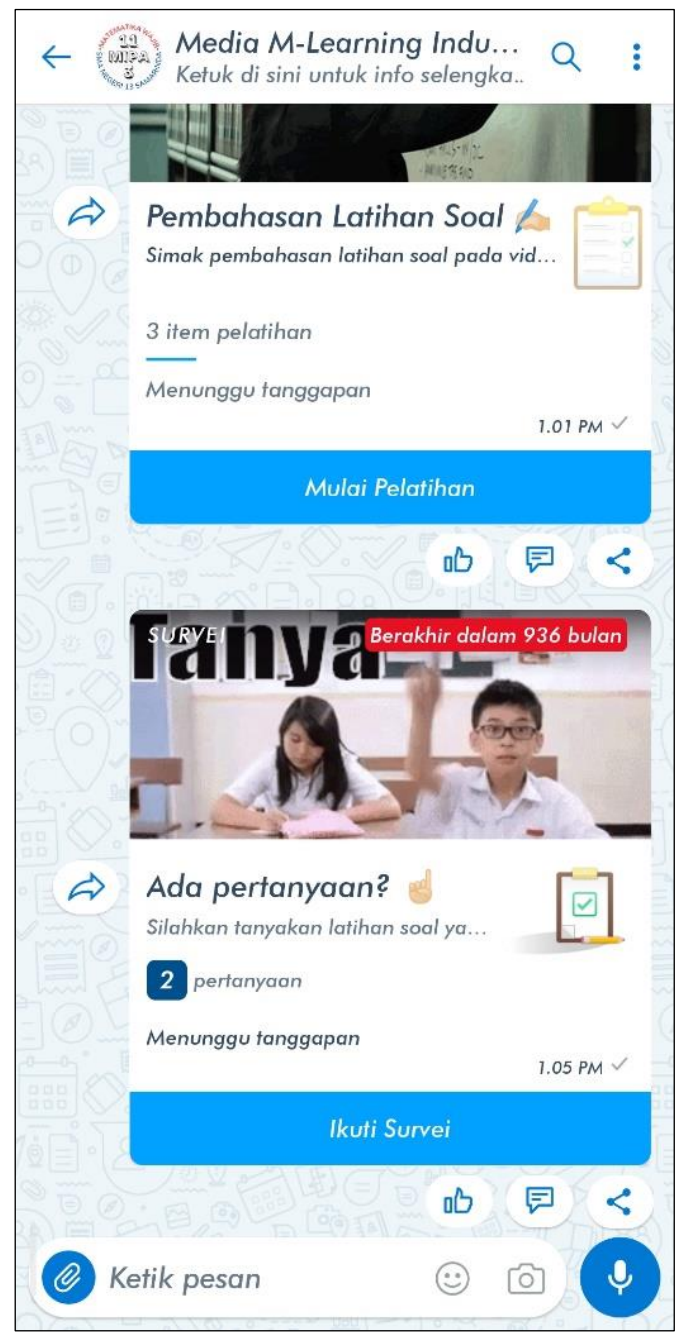

Gambar 114. Tampilan Konten Tanya Jawab Latihan Soal

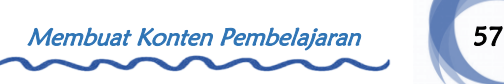

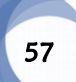

#### K. Konten Kesan Siswa

Konten ini berfungsi untuk mengetahui kesan siswa setelah mengikuti pembelajaran.

Klik ikon Paper Clip dan pilih fitur Polling Cepat. Isi judul konten, opsi jawaban, dan waktu kedaluwarsa konten, lalu atur pengaturan konten lain. Jika sudah, klik Kirim dan konten akan muncul pada grup.

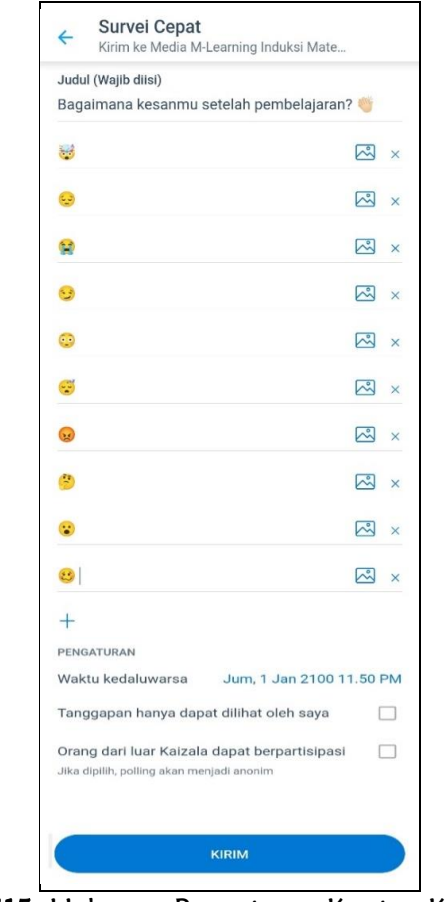

Gambar 115. Halaman Pengaturan Konten Kesan Siswa

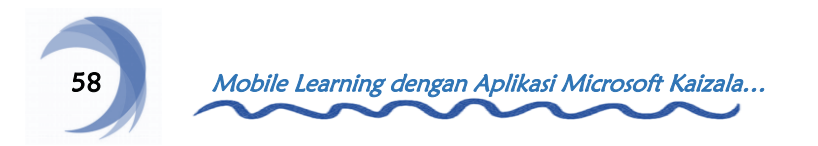

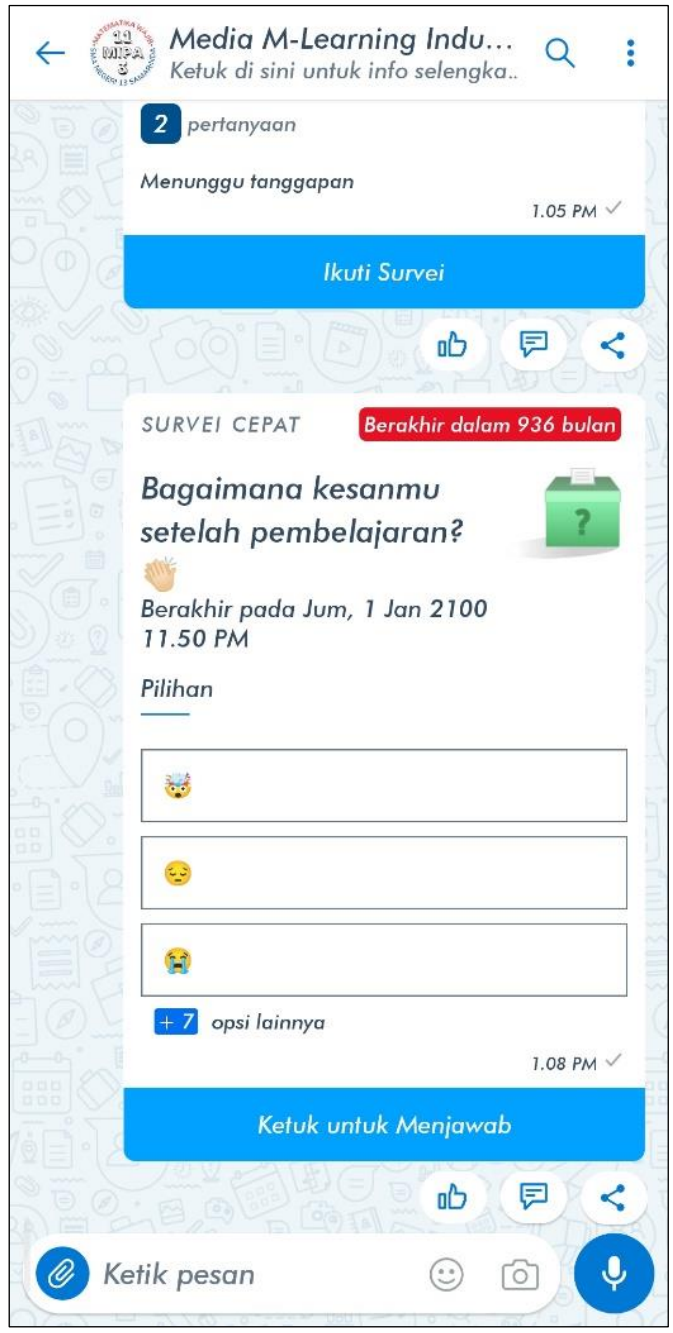

Gambar 116. Tampilan Konten Kesan Siswa

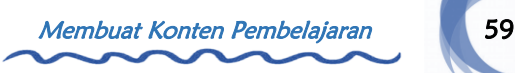

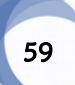
## L. Konten Penutup Pembelajaran

Konten ini berfungsi untuk mengakhiri pembelajaran dengan ucapan terima kasih, imbauan untuk berdoa, dsb.

Klik ikon Paper Clip dan pilih fitur Pengumuman. Isi judul dan deskripsi konten, lalu tambahkan gambar sebagai sampul konten. Jika sudah, klik Kirim dan konten akan muncul pada grup.

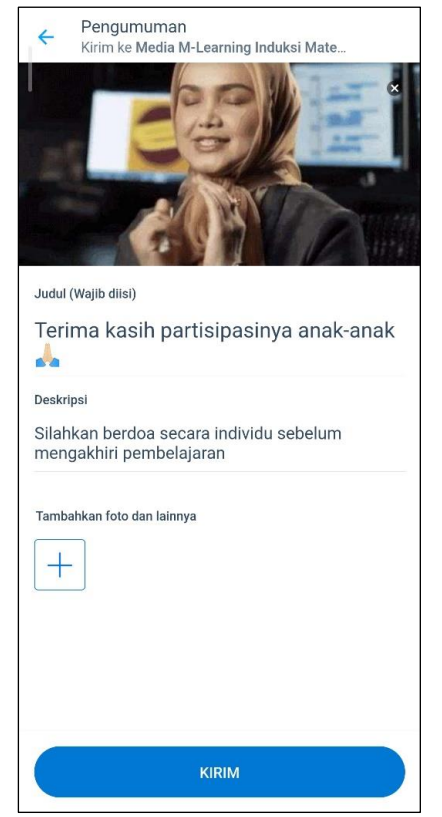

Gambar 117. Halaman Pengaturan Konten Penutup Pembelajaran

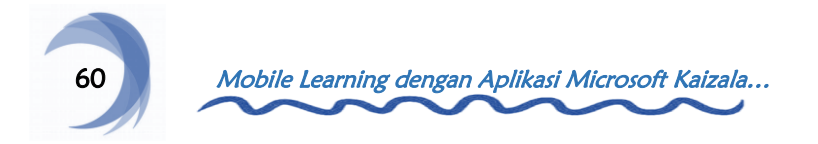

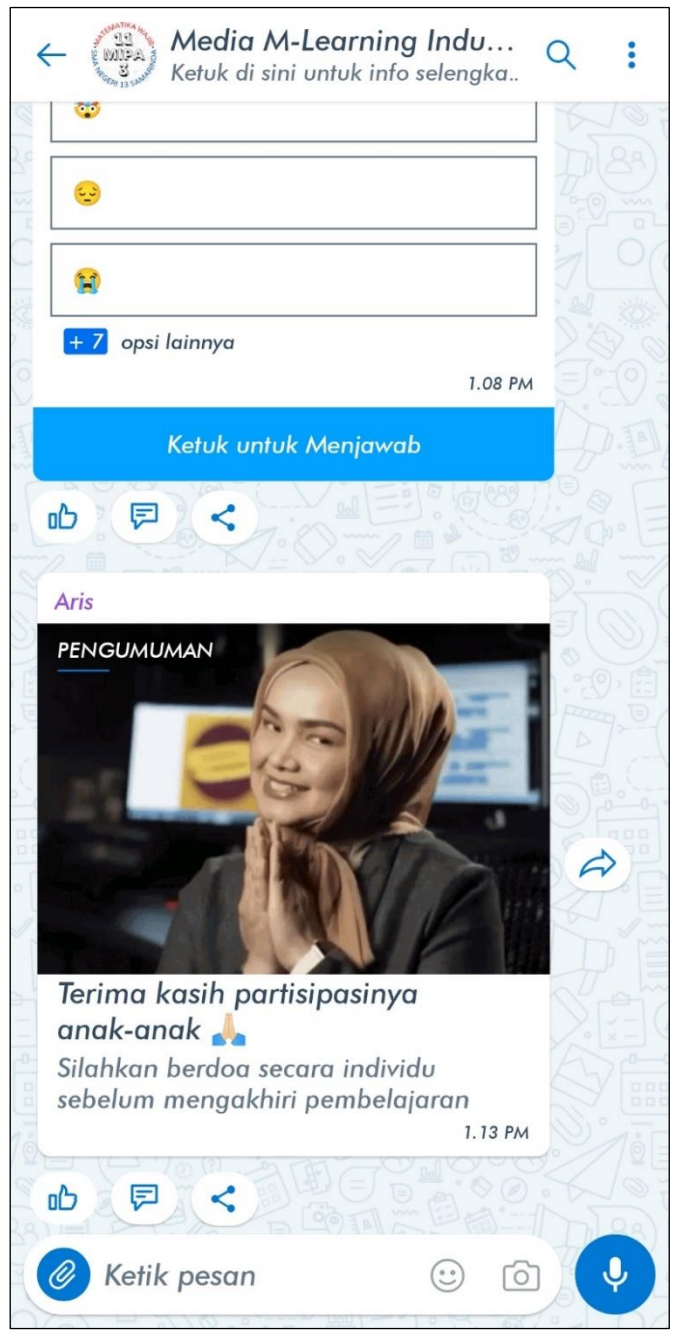

Gambar 118. Tampilan Konten Penutup Pembelajaran

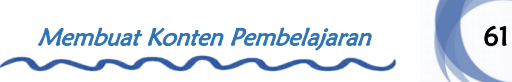

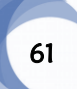

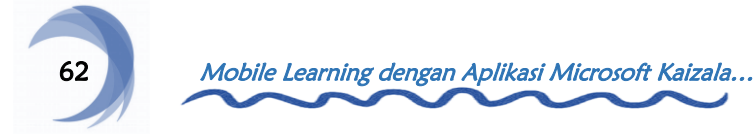

ر

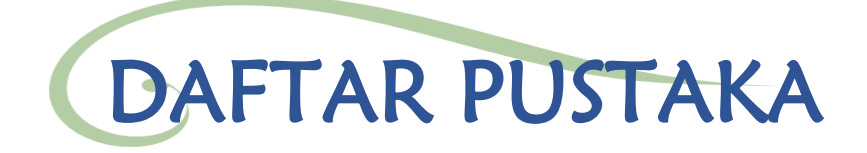

Manurung, A. J., Azainil, A., & Labulan, P. M. (2023a). Media Pembelajaran Mobile Learning dengan Aplikasi Microsoft Kaizala pada Materi Induksi Matematika. [www.kaiza.la/public/mediamlearninginduksimatemati](http://www.kaiza.la/public/mediamlearninginduksimatematika) [ka](http://www.kaiza.la/public/mediamlearninginduksimatematika)

Manurung, A. J., Azainil, A., & Labulan, P. M. (2023b). Pengembangan Media Pembelajaran Mobile Learning dengan Aplikasi Microsoft Kaizala pada Materi Induksi Matematika di SMA Negeri 13 Samarinda. Skripsi. Program Studi Pendidikan Matematika, Universitas Mulawarman. Samarinda.

Mengenal Kaizala - Dukungan Microsoft. (n.d.). Diakses pada 7 April 2023, dari [https://support.microsoft.](https://support.microsoft/) com/idid/topic/mengenal-kaizala-22700f1d-274f-4533-8956- 247c733f6ae6

Ramadiani, Azainil, Hidayanto, A. N., Khairina, D. M., & Jundillah, M. L. (2020). Teacher and student readiness using E-learning and M-learning. Bulletin of Electrical

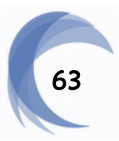

## Engineering and Informatics, 9(3), 1176–1182. <https://doi.org/10.11591/EEI.V9I3.2006>

- Ramadiani, R, Hidayanto, A.N., Azainil, A, Hatta, H.R., Khairina, D.M., & Maharani, S. (2019). Model dan Bentuk Penelitian E-Learning Menggunakan Structural Equation Model.
- Sharma, S. N., Widiastuti, N., Himawan, C., Indrianti, M., & Saputra, E. S. (2017). Jelajah Matematika 2 SMA Kelas XI Program Wajib. Jakarta: Yudhistira.

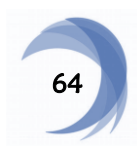

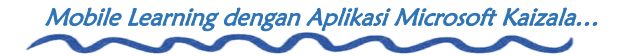

## PROFIL PENULIS

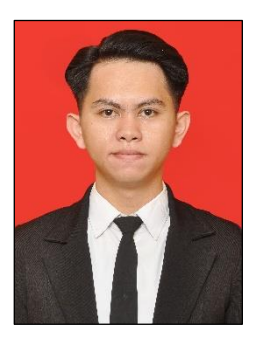

Manurung, Aris Justinus, S.Pd. Lahir pada tanggal 9 April 2000 di Samarinda. Alumni program Studi Pendidikan Matematika, Fakultas Keguruan dan Ilmu Pendidikan, Universitas Mulawarman. E-mail : [arismanurung11@gmail.com](mailto:arismanurung11@gmail.com)

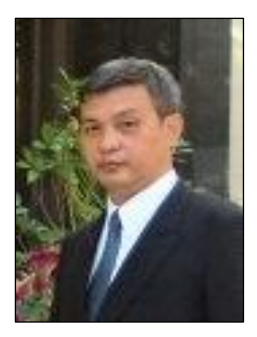

Prof. Dr. Azainil, M.Si. Lahir pada tanggal 18 April 1966 di Muara Rupit. Saat ini aktif sebagai dosen tetap Program Studi Doktor, Magister Manajemen Pendidikan dan Program Studi Sarjana Pendidikan Matematika, Fakultas Keguruan dan Ilmu Pendidikan, Universitas Mulawarman.

E-mail: azainil@fkip.unmul.ac.id

Meraih gelar Drs. dari Universitas Sriwijaya pada tahun 1990, gelar M.Si dari Institut Pertanian Bogor pada tahun 2003, gelar Dr. dari Universitas Negeri Jakarta pada tahun 2012, dan jabatan Guru Besar dalam bidang ilmu Manajemen Pendidikan di Universitas Mulawarman pada tahun 2022. Penelitiannya berfokus pada Manajemen Pendidikan, Sistem Informasi Manajemen, Manajemen Mutu Pendidikan, TIK dalam Pendidikan, dan Pendidikan Matematika. SCOPUS ID: 57193735556 ORCID ID: 0000-0002-9382-4433 SINTA ID: 6003849

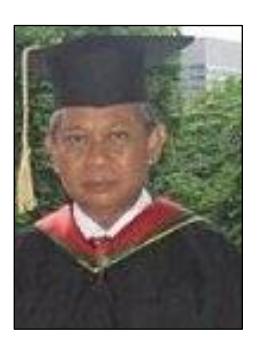

Dr. H. P.M. Labulan, M.Pd. Lahir pada tanggal 21 April 1957 di Turungeng Lappae. Saat ini memasuki masa purna bakti sebagai dosen tetap Program Studi Pendidikan Matematika, Fakultas Keguruan dan Ilmu Pendidikan, Universitas Mulawarman.

E-mail: pm\_labulan@yahoo.co.id

Meraih gelar Drs. dari Universitas Negeri Makassar pada tahun 1985, gelar M.Pd dari Universitas Negeri Malang pada tahun 1995, dan gelar Dr. dari Universitas Negeri Jakarta pada tahun 2009.

SINTA ID : 5994121

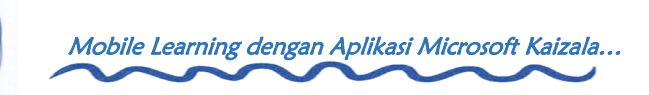

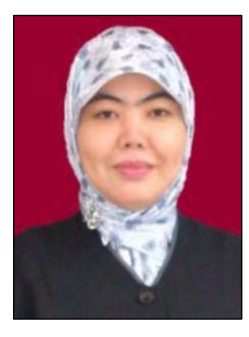

Ramadiani, S.Pd., M.Si., M.Kom., Ph.D. Lahir pada tanggal 1 November 1972 di Palembang. Saat ini aktif sebagai dosen Program Studi Informatika, Fakultas Teknik, Universitas Mulawarman. E-mail: ilkom.ramadiani@gmail.com

mmi\_ugm04@yahoo.com

Meraih gelar Ph.D di bidang Ilmu Komputer dan Sistem Informasi dari Universitas Putra Malaysia pada tahun 2015. Lulus dari Universitas Indonesia pada tahun 2000 dan lulus dari Universitas Gadjah Mada pada tahun 2005 untuk gelar Magister Komputer. Penelitiannya berfokus pada Rekayasa Perangkat Lunak, Penggalian Data, Sistem Pendukung Keputusan, Pembelajaran Online, Sistem Informasi, Model Persamaan Struktural (SEM), dan Interaksi Manusia dan Komputer. Proyeknya saat ini adalah "e-Learning, Forecasting and Decision Support System".

Scopus ID: 57160272300

SINTA ID: 5974501

Google Scholar ID: 9XnXoJgAAAAJ&hl

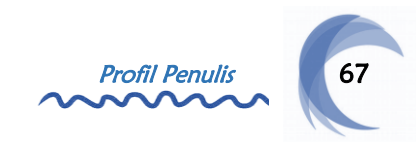

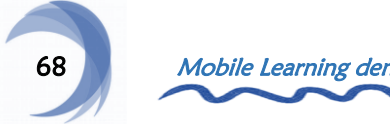

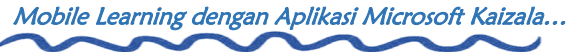